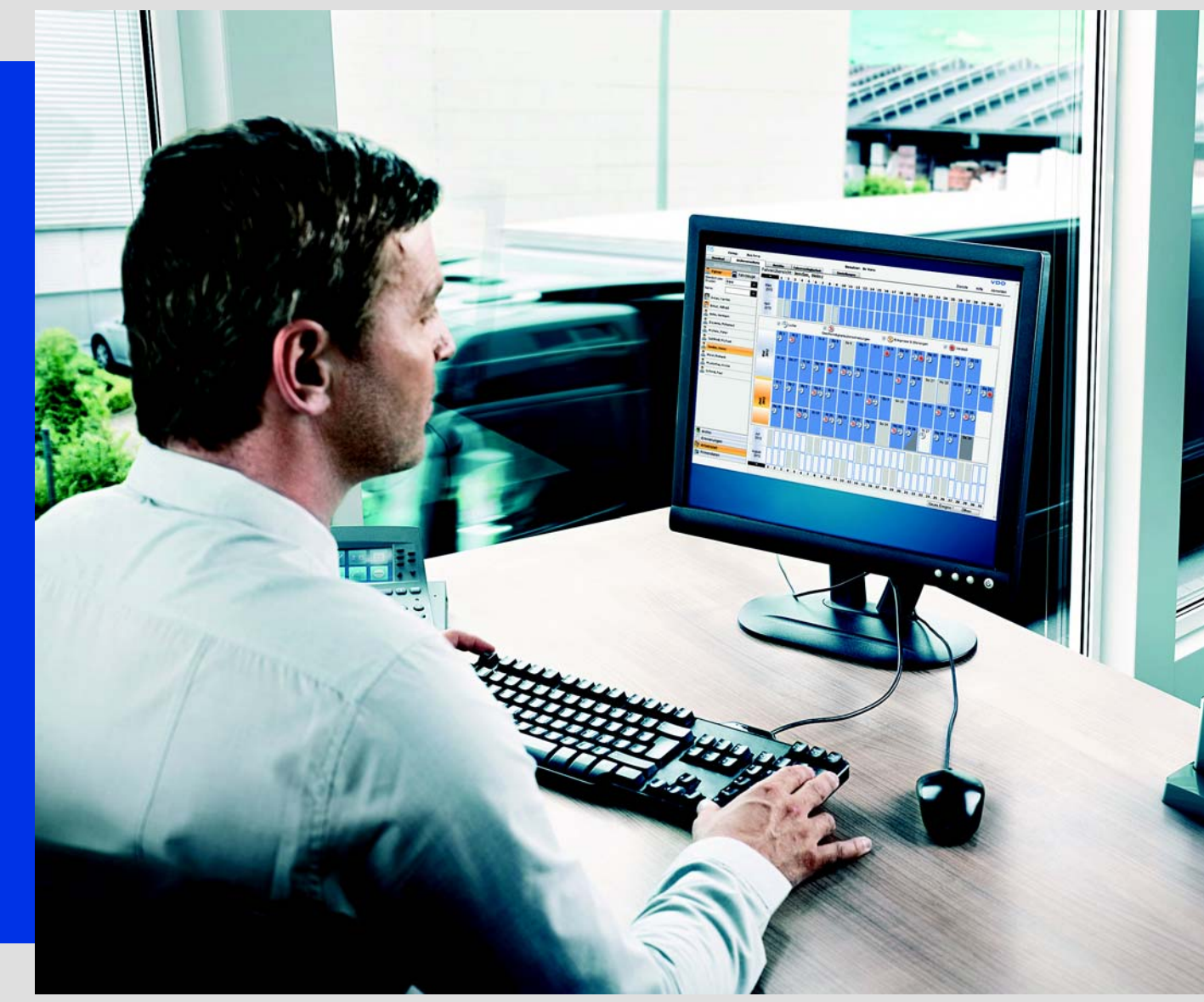

www.fleet.vdo.com

# Quick Reference Guide

TIS-Web 4.7

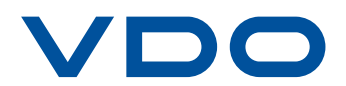

The information contained in this documentation is subject to change without prior notice. In doing so, Continental Automotive GmbH does not enter into any obligation. The description is based on the information available at the time this documentation was printed. We reserve the right to change the technical details in the descriptions, information and illustrations in this manual.

Continental Automotive GmbH shall accept no liability for program errors and for incorrect information in the documentation or for any consequential damages arising from this.

Microsoft Edge®,Microsoft Internet Explorer® and Microsoft Windows® are registered trademarks of the Microsoft<sup>®</sup> Corporation. Mozilla Firefox<sup>®</sup> and the Firefox logos are registered trademarks of the Mozilla Foundation. Google Chrome is a product by Google Incorporation. Adobe<sup>®</sup>/Acrobat<sup>®</sup> Reader is a registered trademark of Adobe Systems Incorporated. ContiPressureCheckTM, DLD®, DTCO® 1381, Remote TCO Manager® and TIS-Web® are trademarks of the Continental Corporation. In the following, the above trademarks are partly used without indicating

their respective owners.

© by Continental Automotive GmbH. All rights reserved.

#### *Continental Automotive GmbH*

Heinrich-Hertz-Str. 45 78052 Villingen-Schwenningen Germany www.fleet.vdo.com tachograph@vdo.com VDO – A trademark of the Continental Corporation

### *Document History*

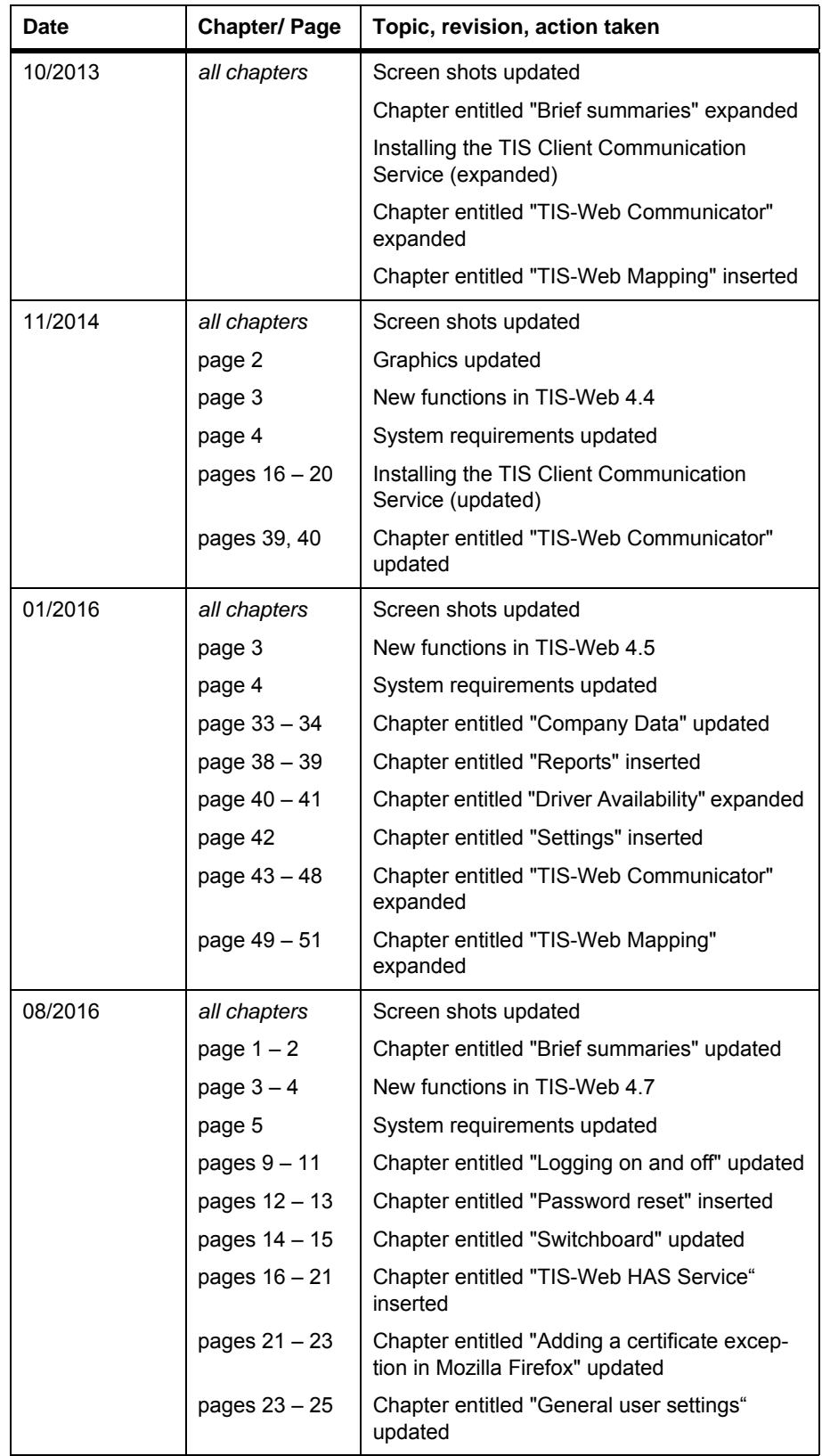

Status as of: 25-08-2016

### **Table of contents**

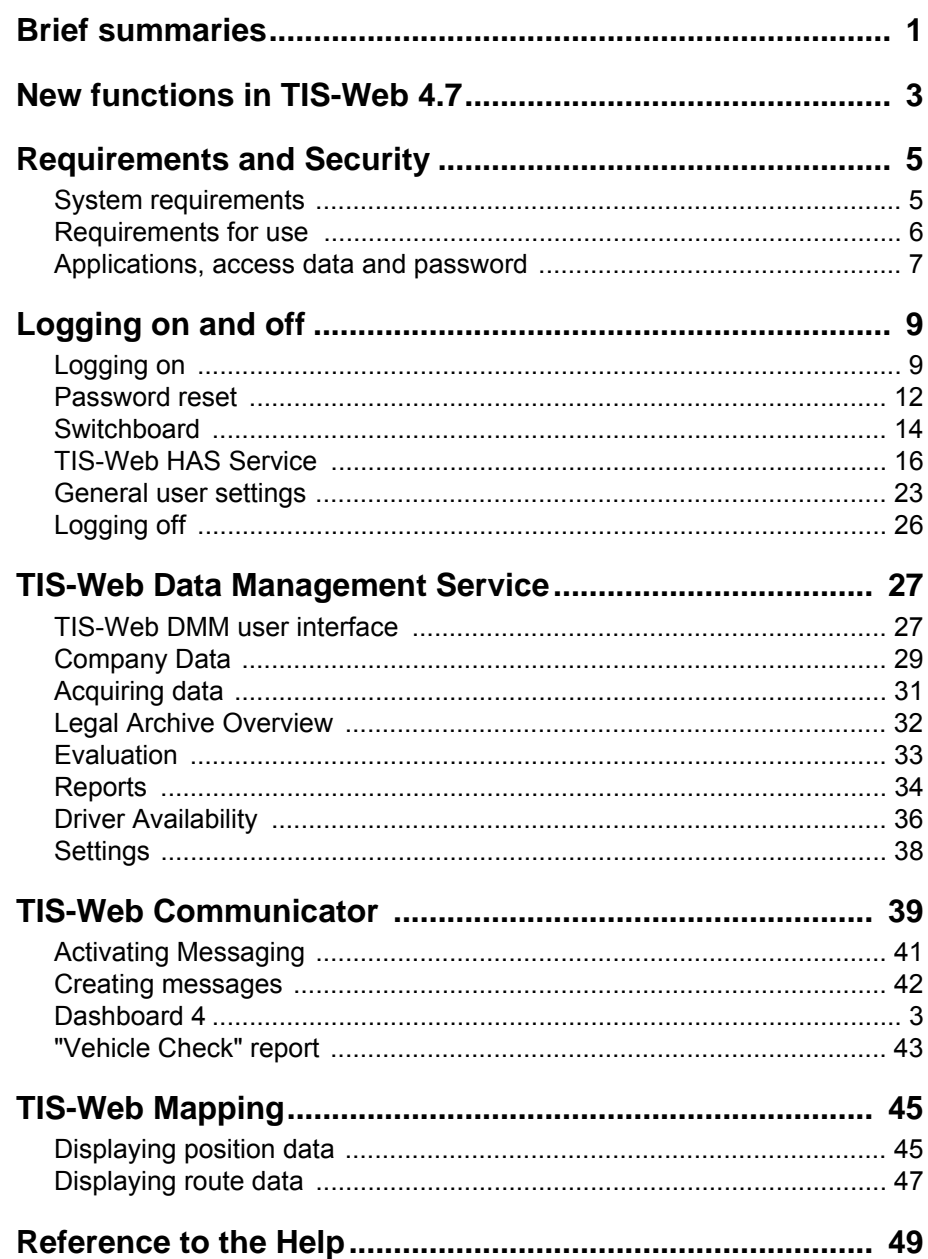

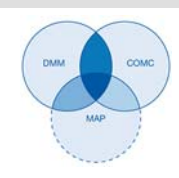

### <span id="page-4-0"></span>*Brief summaries*

**Interaction of TIS-Web applications**

The summary below illustrates the fields of use of three TIS-Web applications to which you can subscribe to meet your fleet requirements. Combining the applications in different ways will give you different functions within each application.

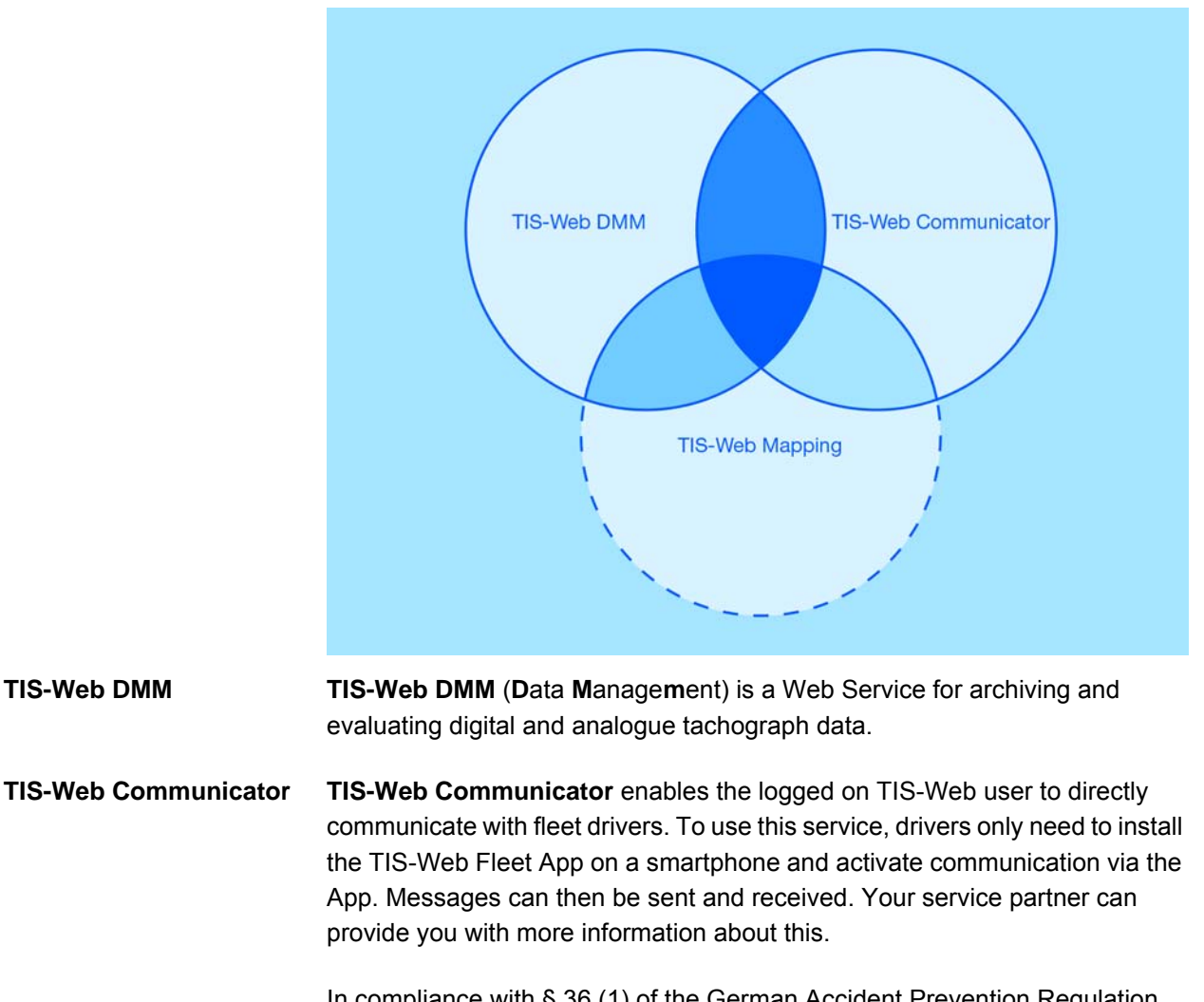

In compliance with § 36 (1) of the German Accident Prevention Regulation "Vehicle" (BGV D29), drivers are obliged to perform a vehicle check at the start of each shift to ensure that the vehicle is in a roadworthy condition.

With **TIS-Web Communicator**, you can create customised vehicle check templates and make them available to your drivers using the **TIS-Web Fleet App**.

You'll find more information about **TIS-Web Communicator** on *[page 39](#page-42-0)* and in the separate Help.

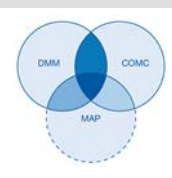

**TIS-Web Mapping TIS-Web Mapping** is a service to display your drivers' and vehicles' position and route data.

You'll find more information about **TIS-Web Mapping** on *[page 45](#page-48-0)* and in the separate Help.

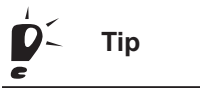

The pictogram shown underneath the header on each page tells you the area Tip in which you are currently located. ◀

**Data transfer options** The following summary will give you a first impression of what you can do with TIS-Web's comprehensive data transfer options:

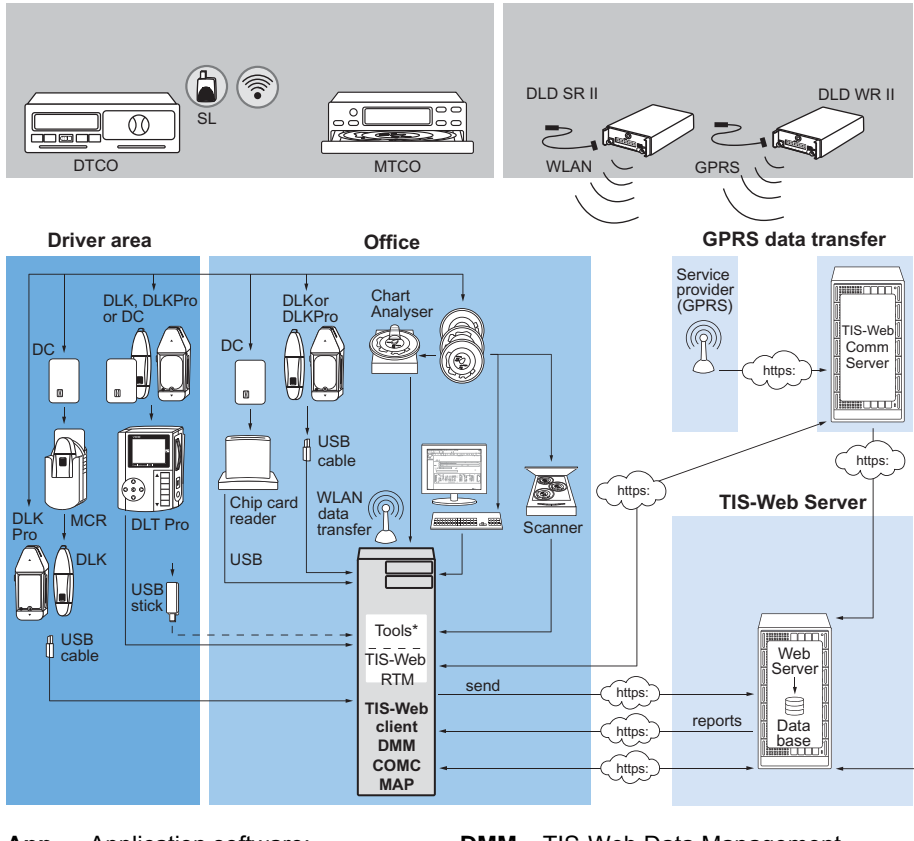

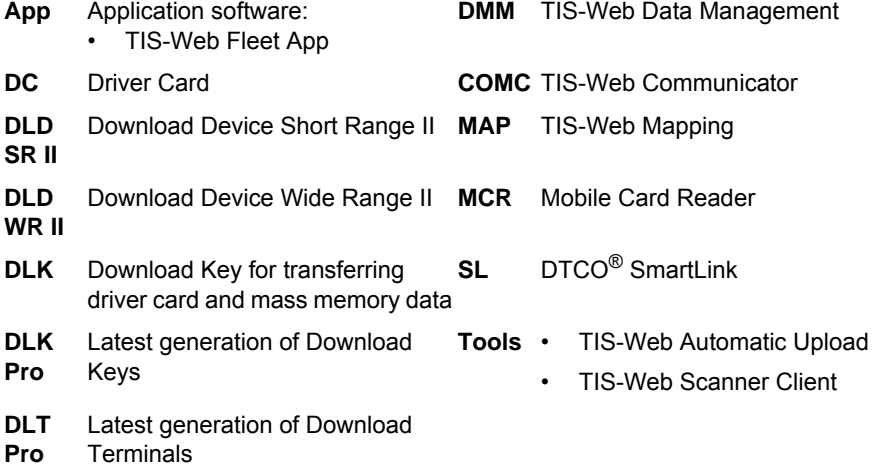

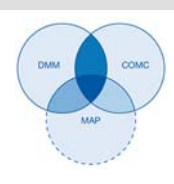

# <span id="page-6-0"></span>*New functions in TIS-Web 4.7*

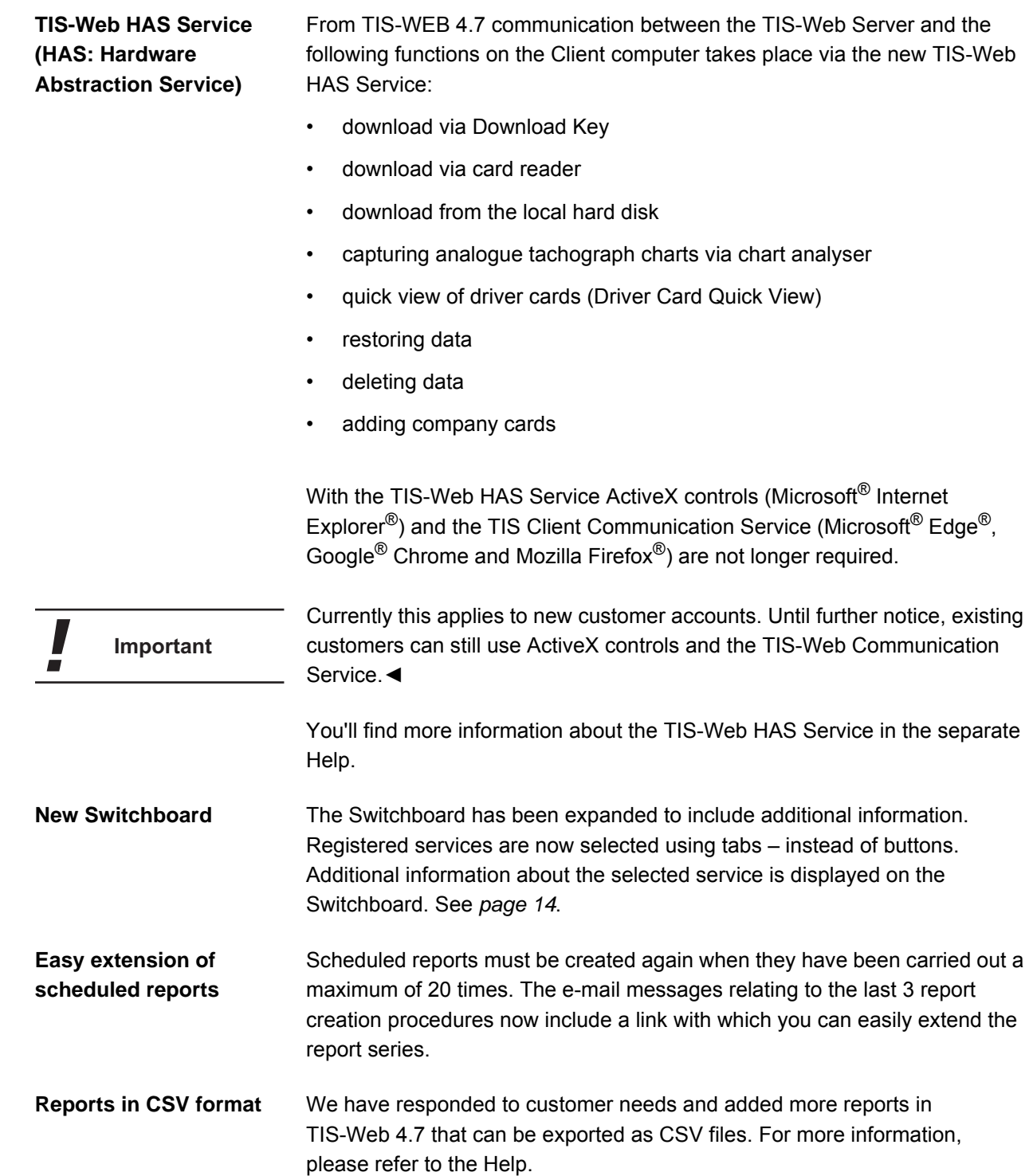

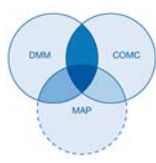

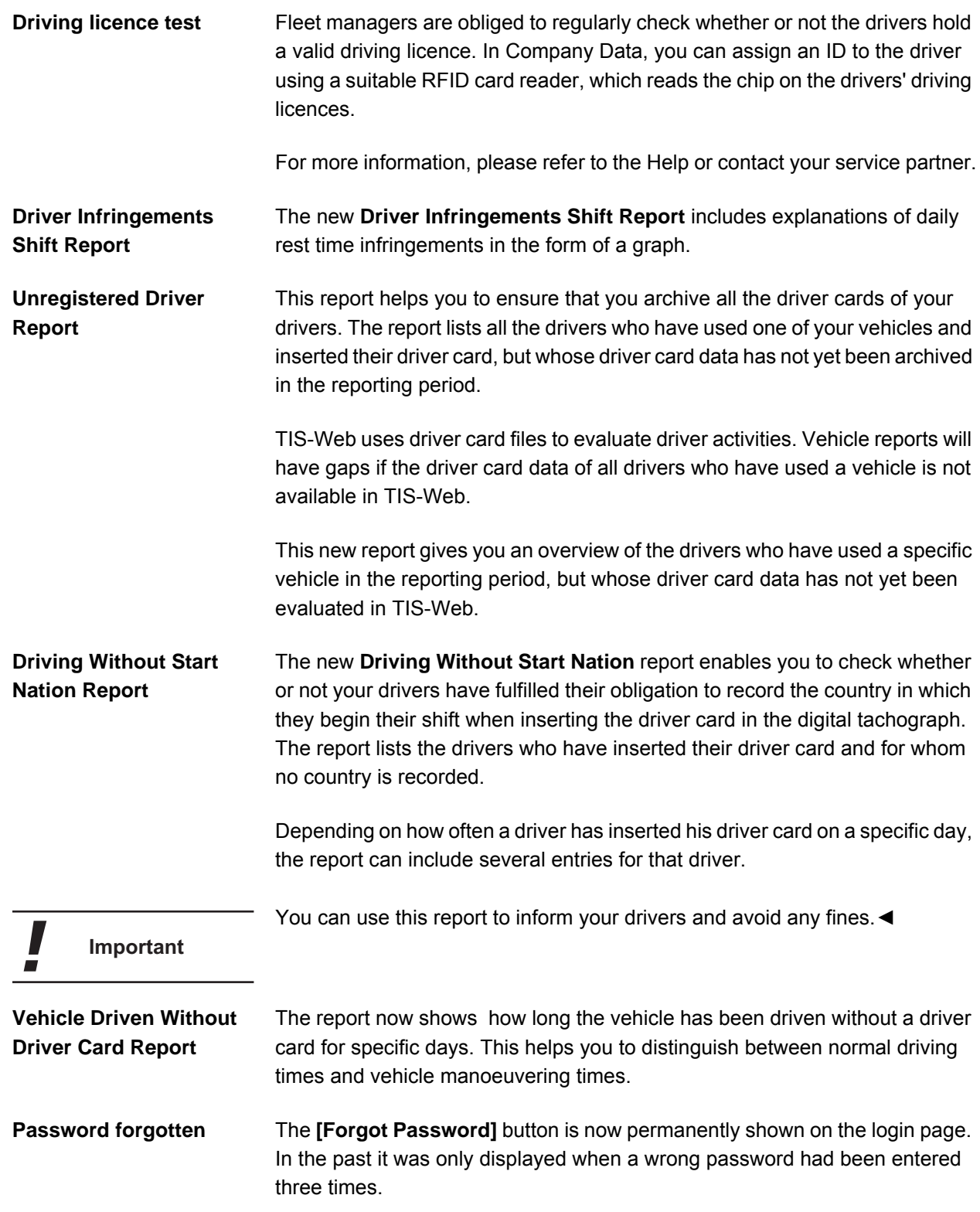

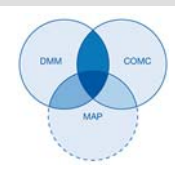

## <span id="page-8-0"></span>*Requirements and Security*

#### <span id="page-8-1"></span>*System requirements*

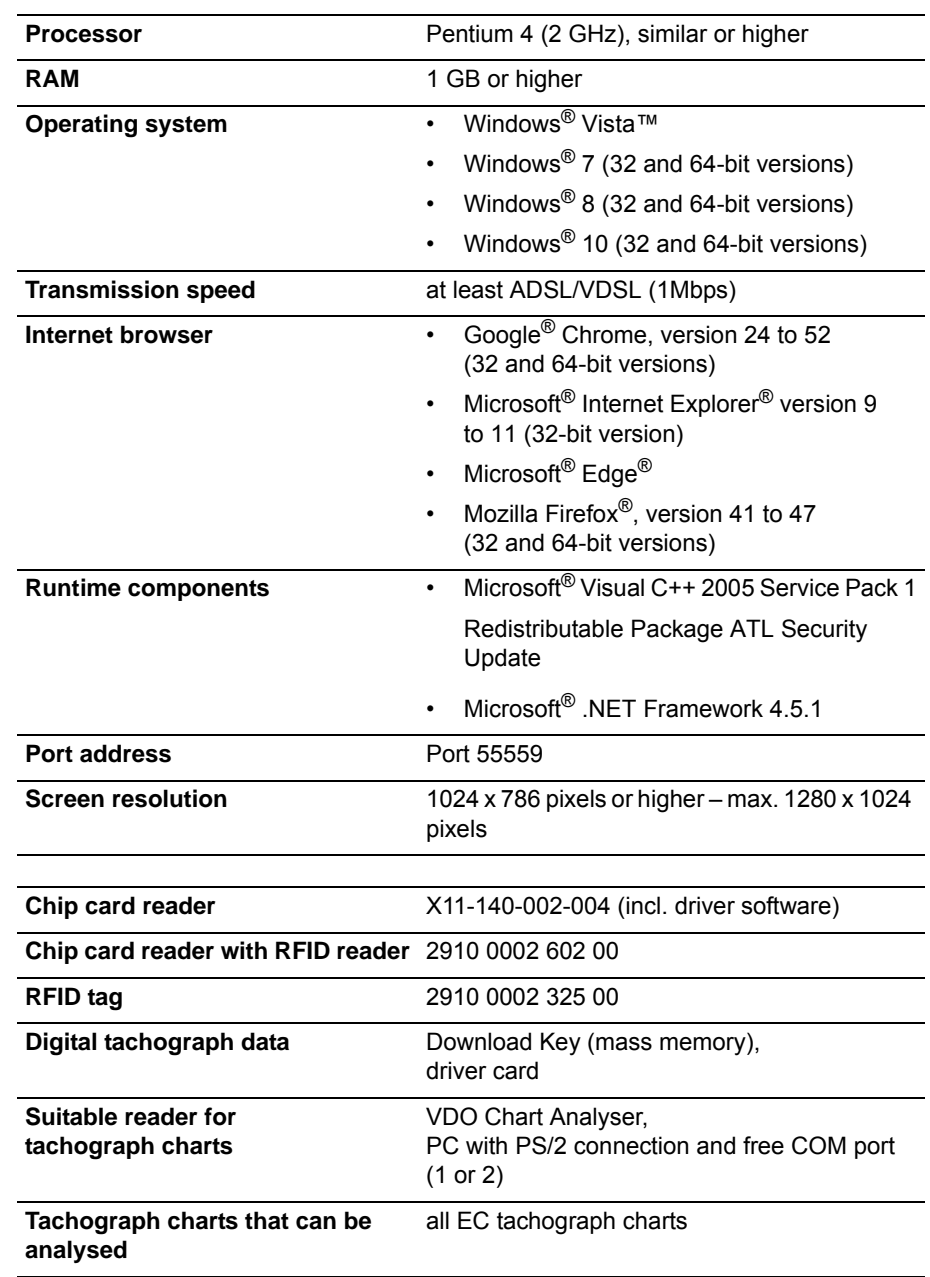

**Accessories**

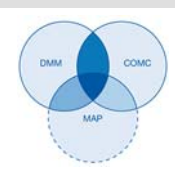

### <span id="page-9-0"></span>*Requirements for use*

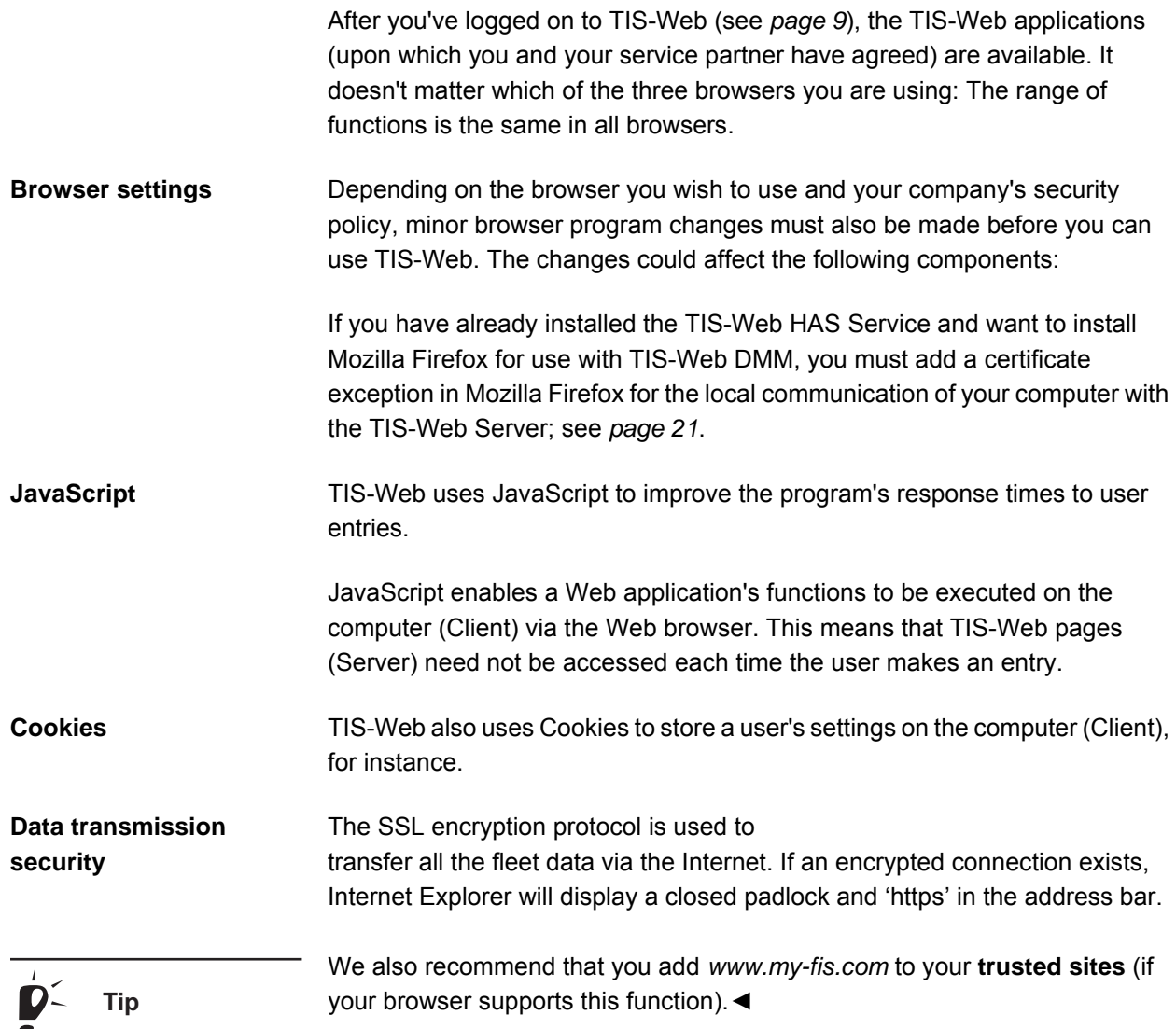

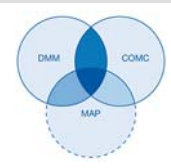

### <span id="page-10-0"></span>*Applications, access data and password*

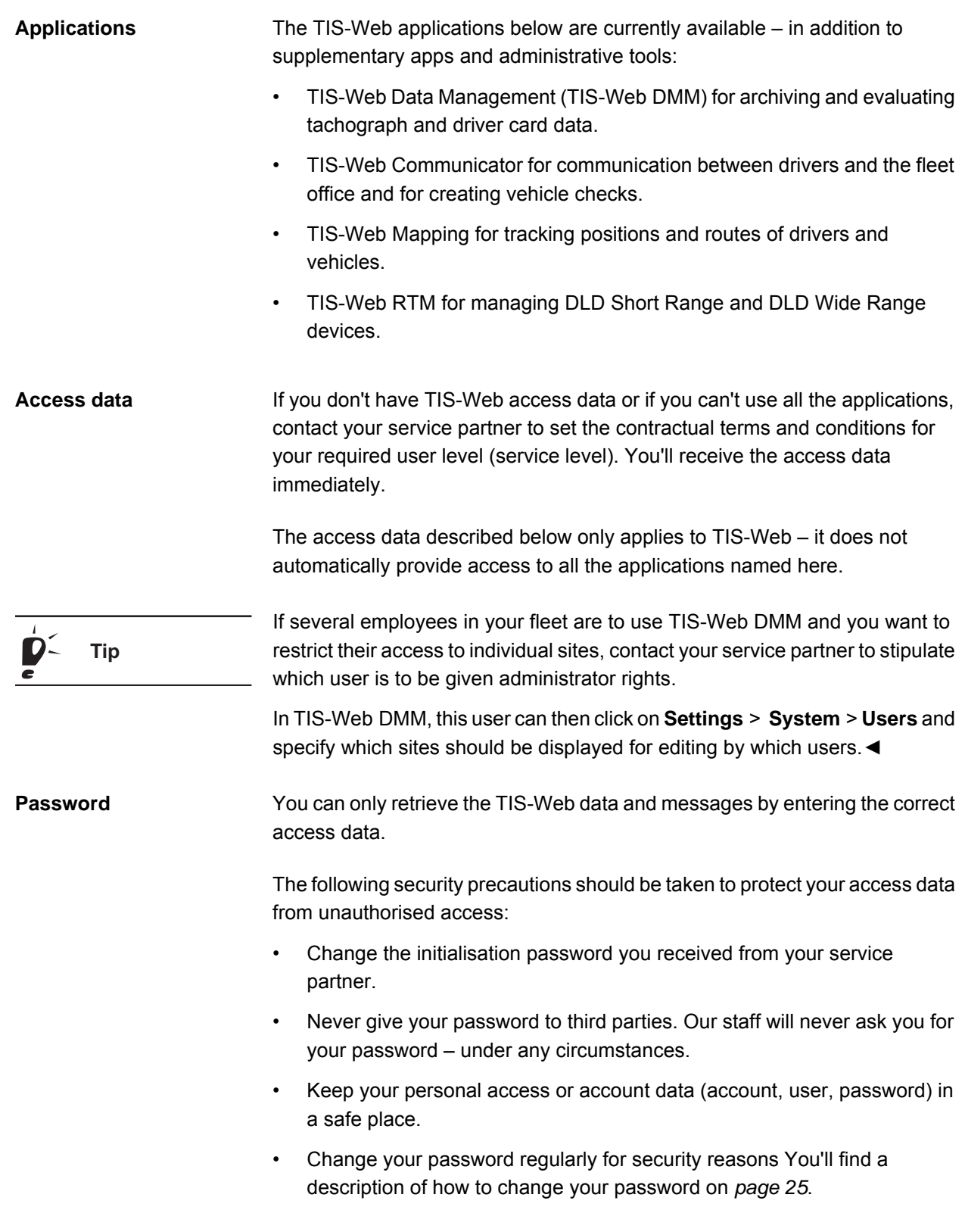

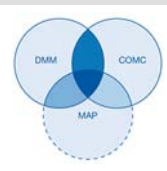

Logging off To protect your data and account always close TIS-Web correctly by clicking on **[Log Out]** (top right menu area).

> If you forget to close the application or if you leave your computer unattended for an extended period of time, the system will automatically log you off after 35 minutes for security reasons.

**Condition**

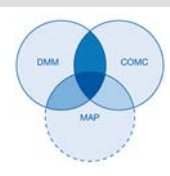

### <span id="page-12-0"></span>*Logging on and off*

#### <span id="page-12-1"></span>*Logging on*

Before logging on for the first time, refer to the following instructions:

- System Requirements; see *[page 5](#page-8-1)*.
- Requirements for use; see *[page 6](#page-9-0)*.
- Requirements for Data Access; see *[page 7](#page-10-0)*.◄

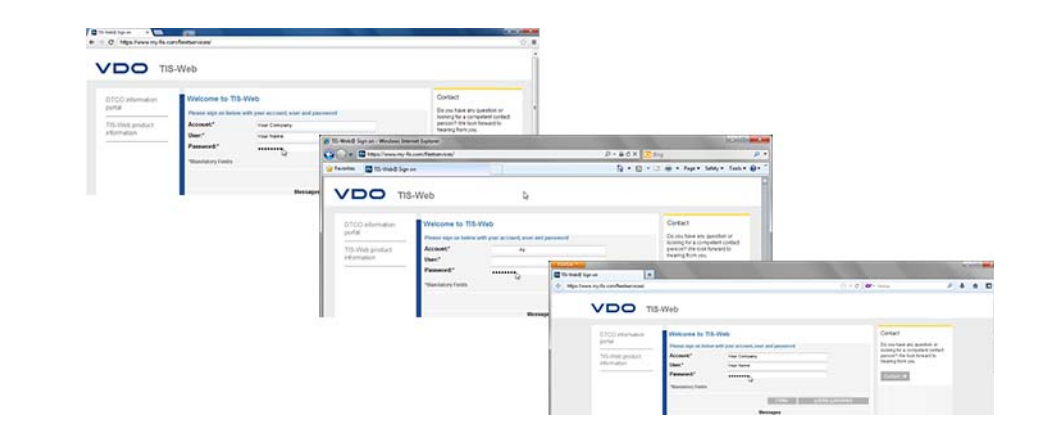

To use the TIS-Web applications you must always log on with your personal **Important** access data.◄

D **Tip** For an optimal screen display you should

- choose a screen resolution of at least 11024 x 786 dpi to ensure that all functions and symbols are fully displayed.
- set the browser's zoom factor to 100 %.◄

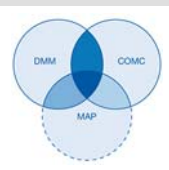

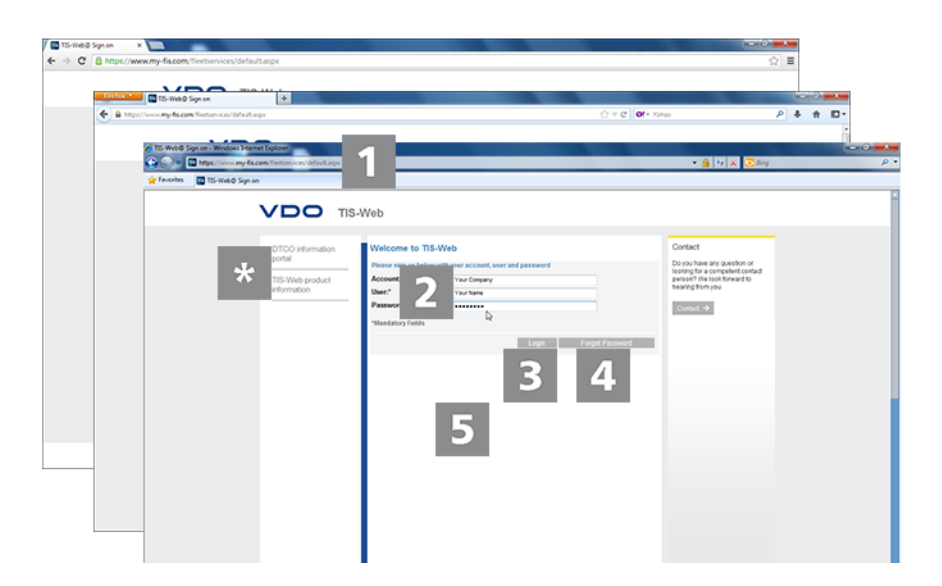

You've received your access data from your service partner (e.g. by e-mail) and would now like to log on to TIS-Web:

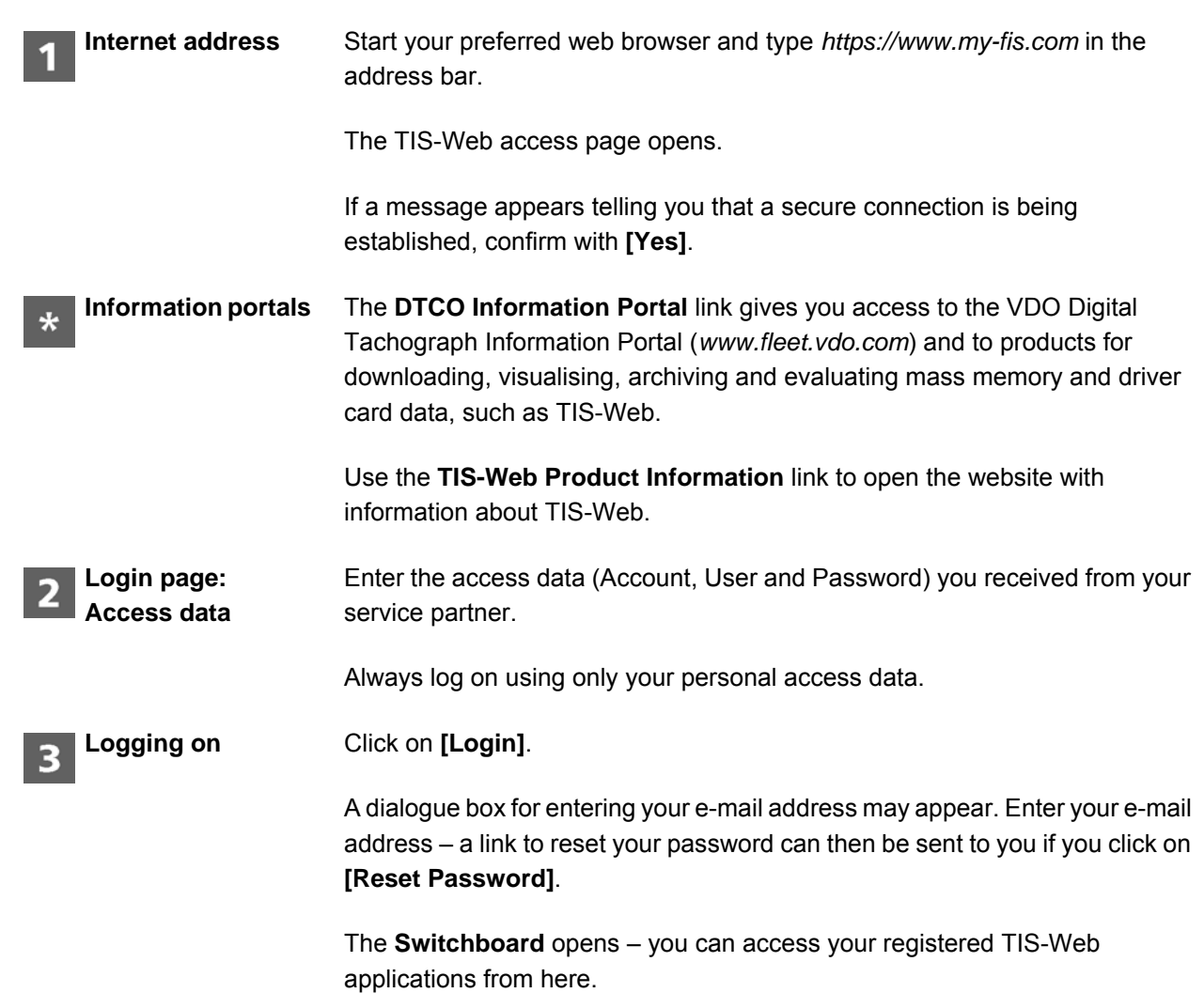

TIS-Web 4.7 • Edition 08/2016

TIS-Web 4.7 . Edition 08/2016

**News**

 $\overline{\bf{A}}$ 

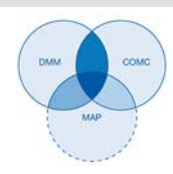

#### Click on **[Forgot Password]**. **Password reset**

When you have entered your account details and user name, you'll receive an e-mail with a link to specify a new password. See *[page 12](#page-15-0)*.

In this area you'll find up-to-date information about events which affect your work with TIS-Web, such as announcements regarding TIS-Web Server maintenance.

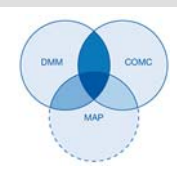

#### <span id="page-15-0"></span>*Password reset*

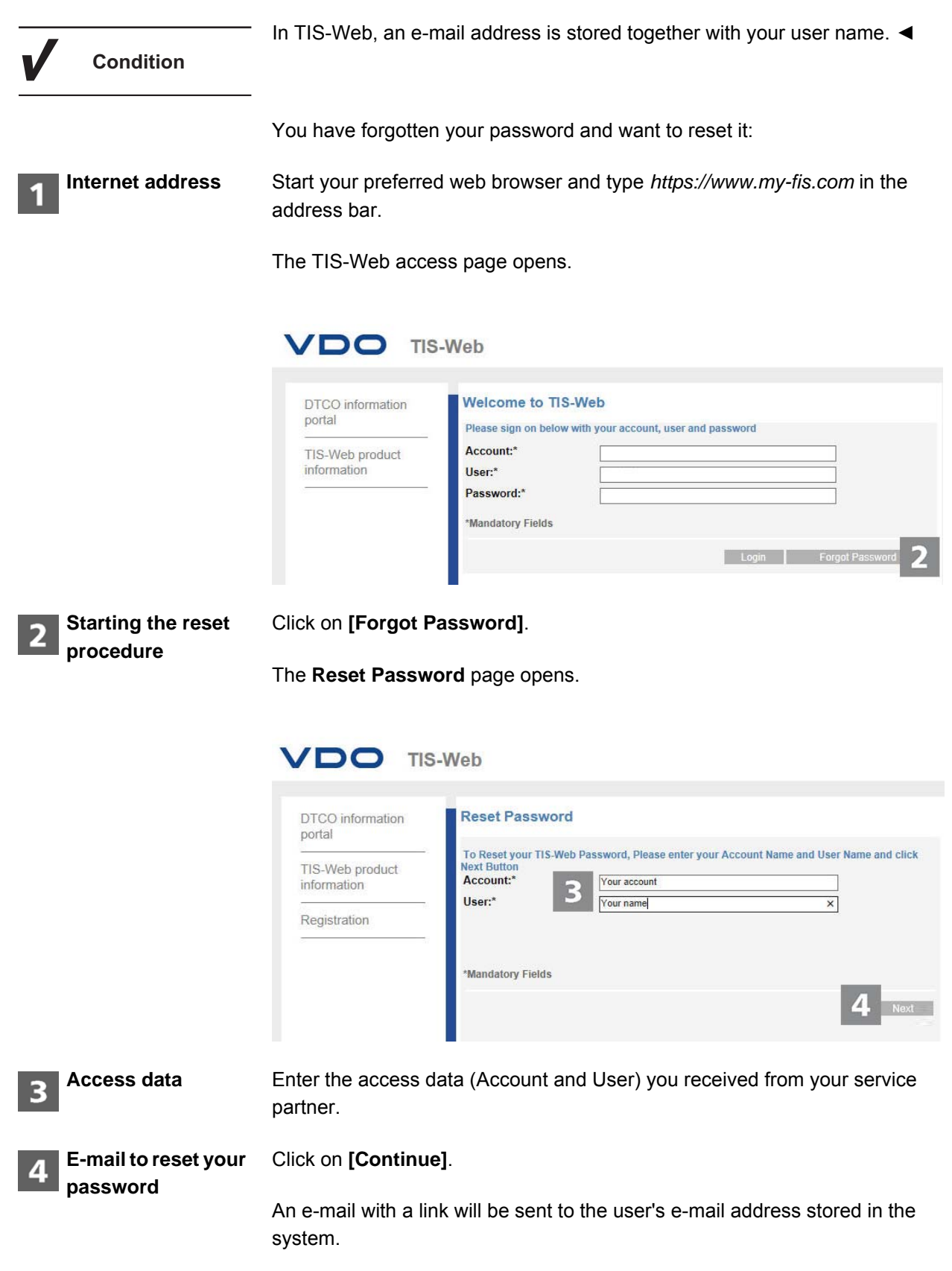

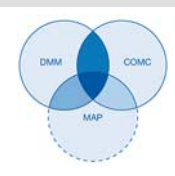

This link opens a page in which you can enter a new password.

 $\boldsymbol{U}$ **Important** Please note that this link is only valid for two hours. If you haven't specified a new password during this period, you can request a

new link at any time.◄

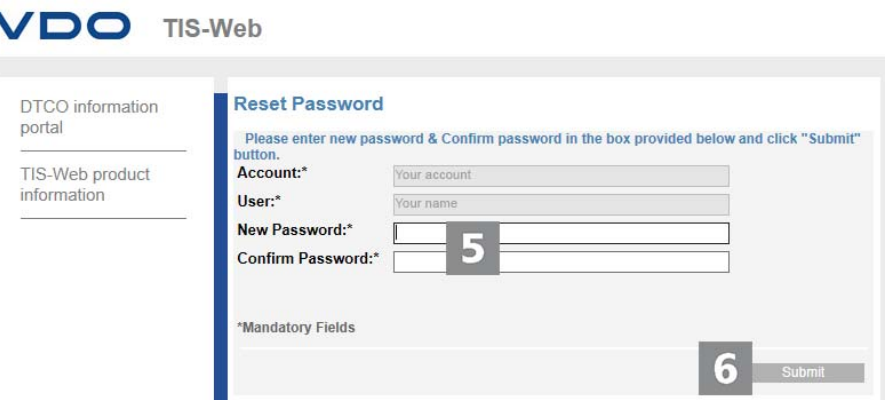

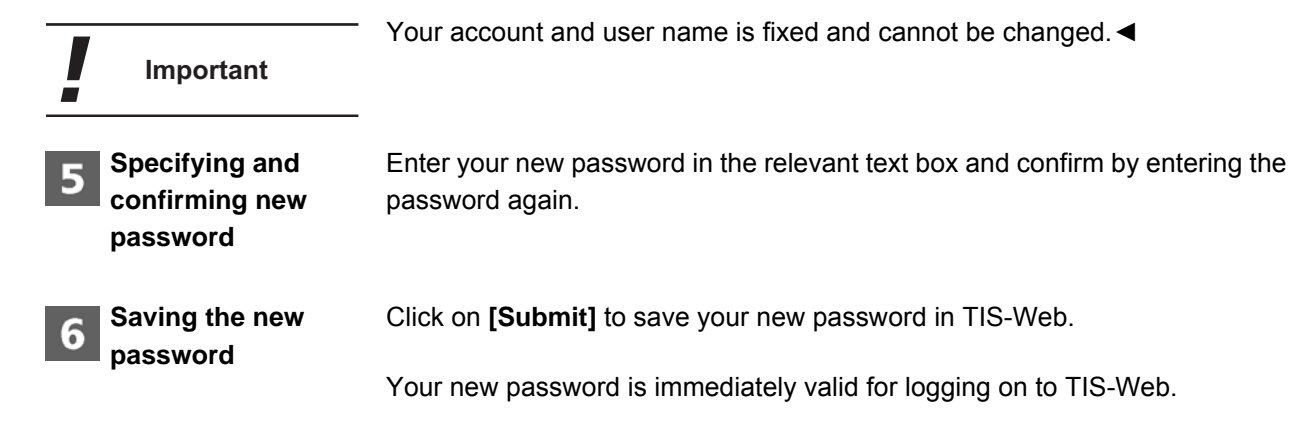

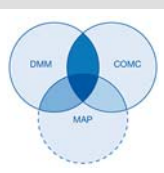

#### <span id="page-17-0"></span>*Switchboard*

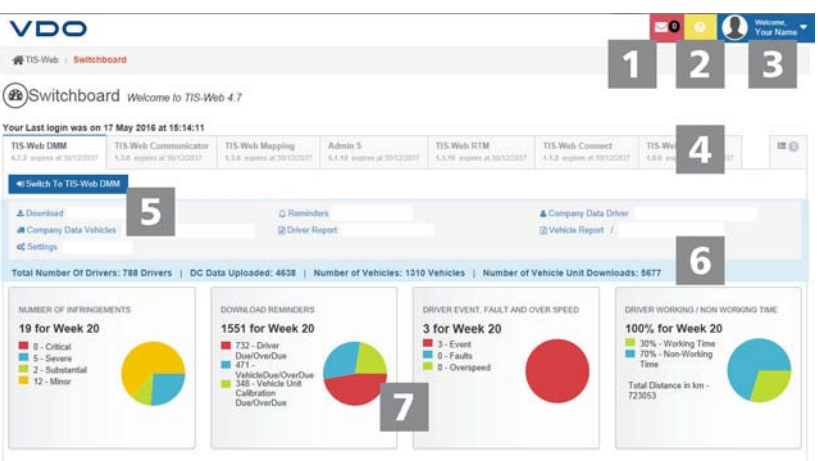

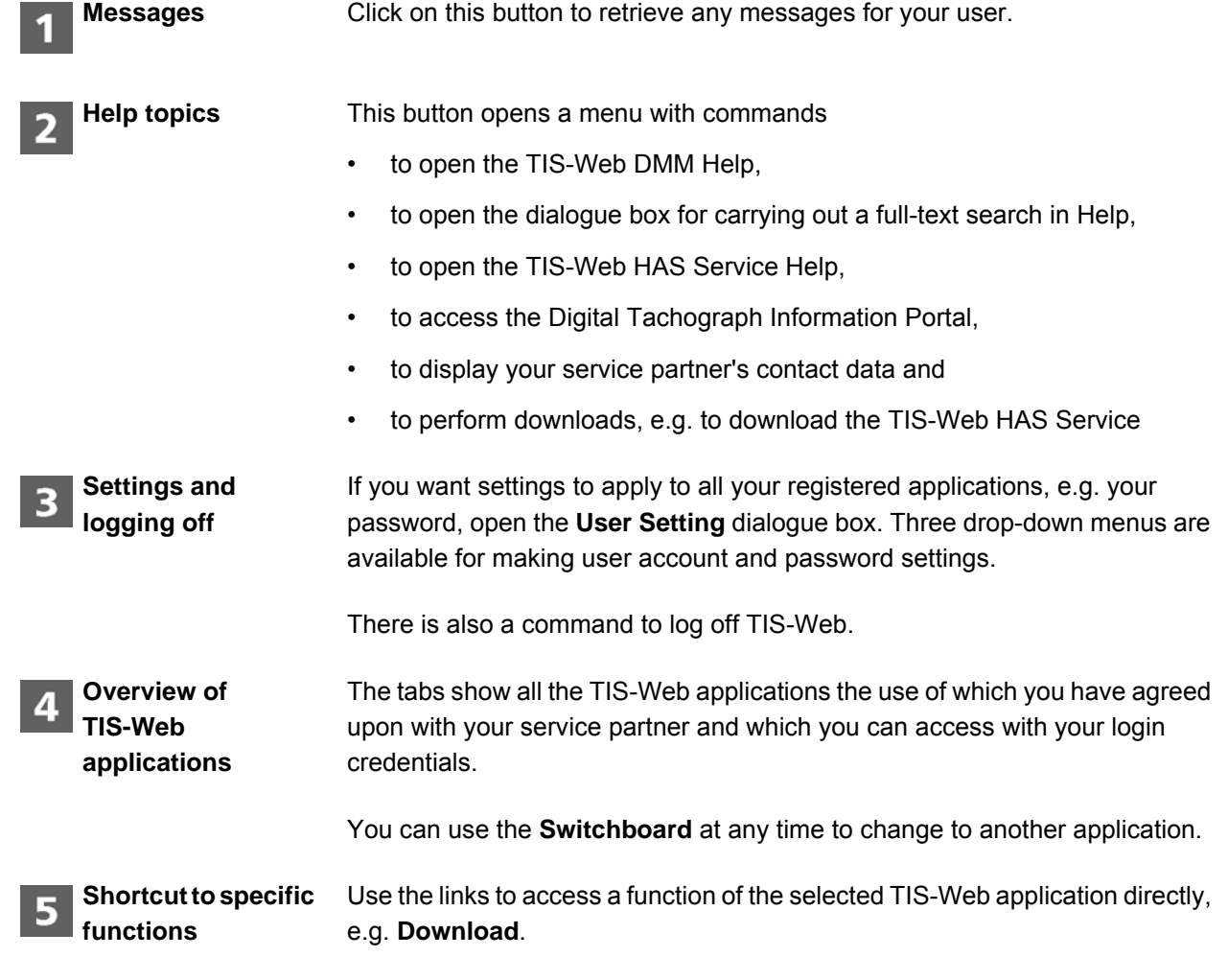

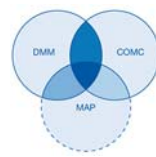

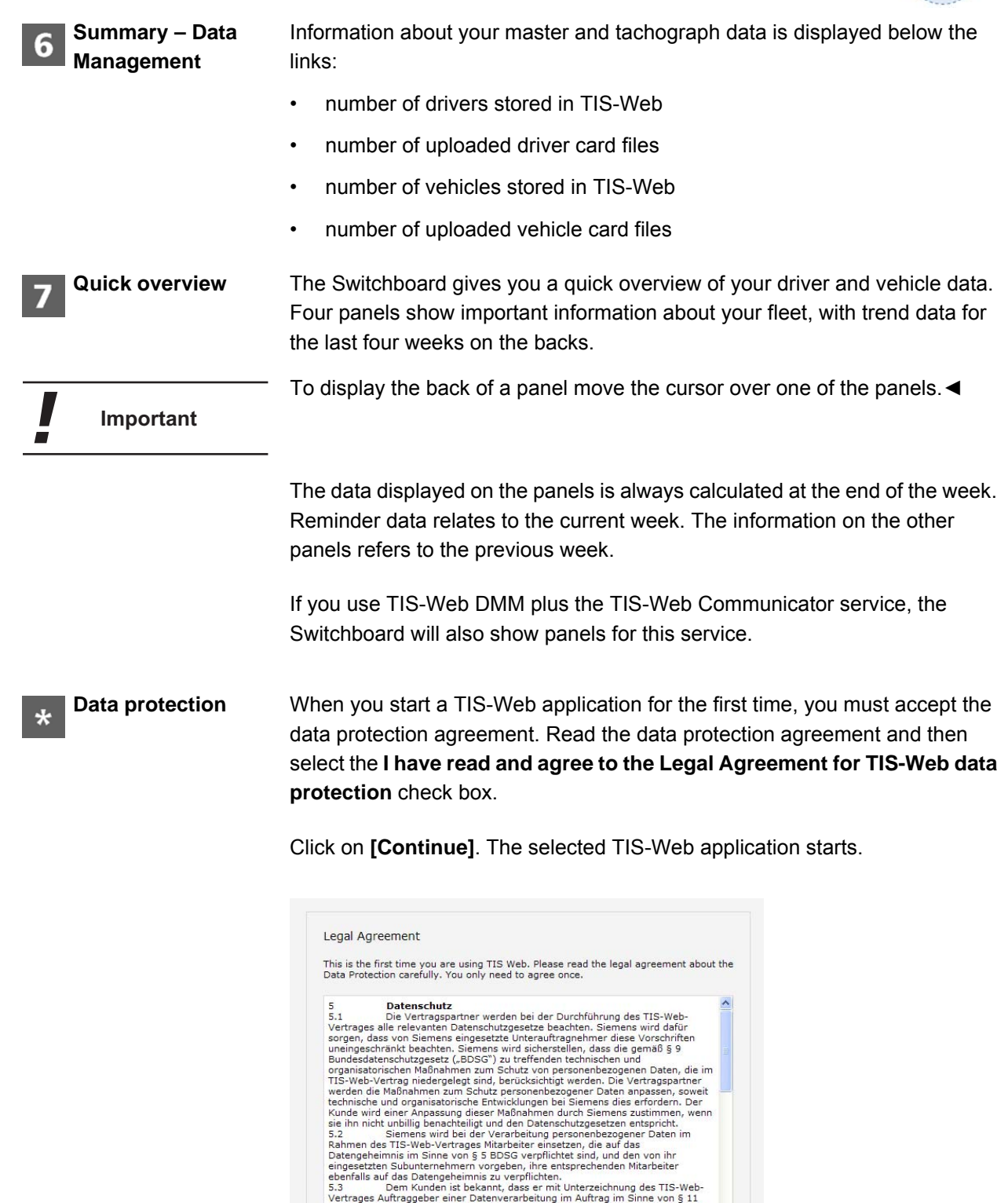

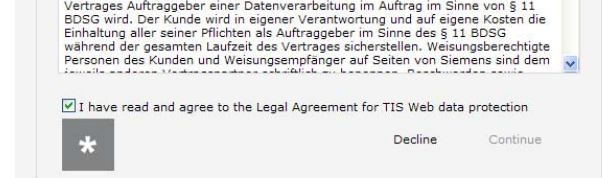

TIS-Web 4.7 . Edition 08/2016 TIS-Web 4.7 • Edition 08/2016

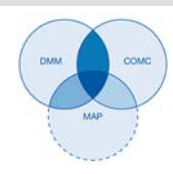

#### <span id="page-19-0"></span>*TIS-Web HAS Service*

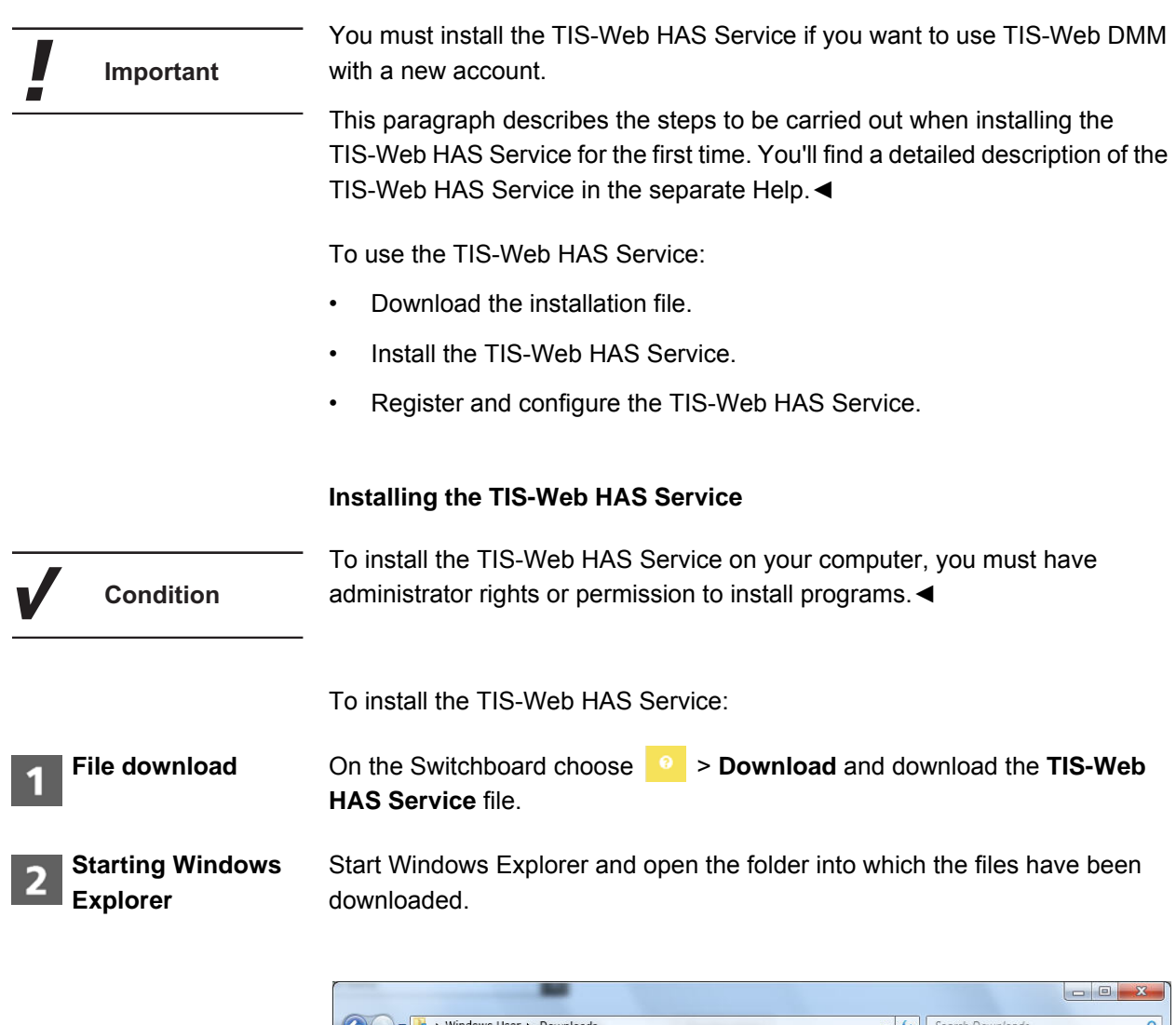

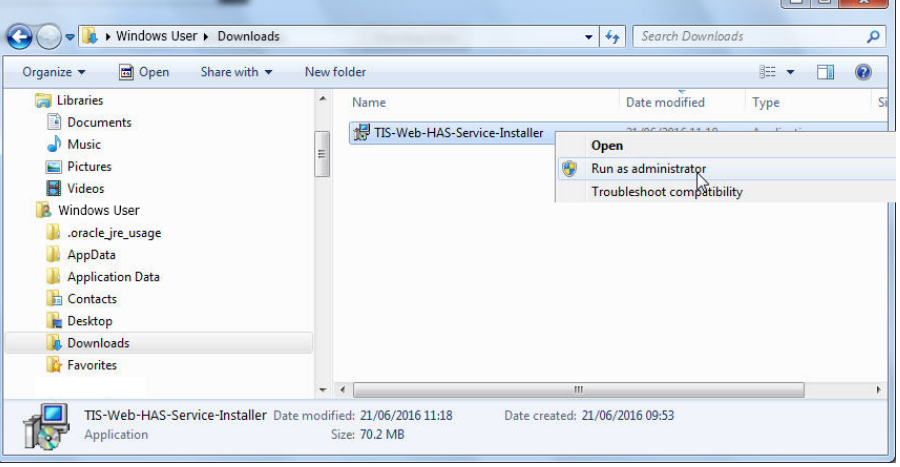

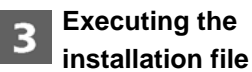

Right click on **TIS-Web-HAS Service-Installer** and select **Run as administrator**.

TIS-Web 4.7 • Edition 08/2016

TIS-Web 4.7 • Edition 08/2016

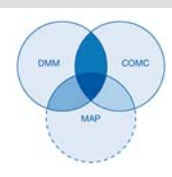

The Installation Wizard starts and shows the Licensing Agreement and Terms of Use.

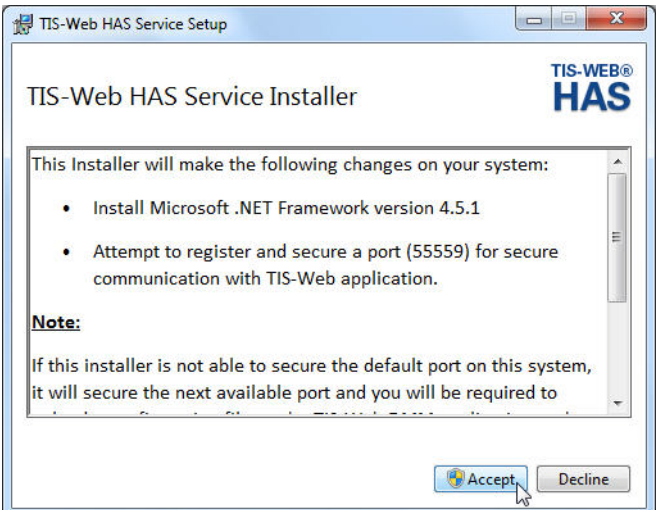

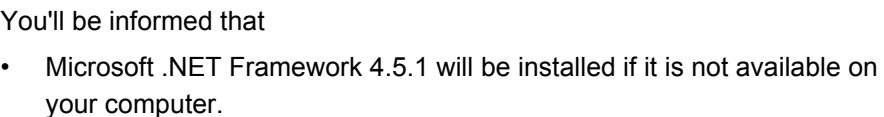

the installer will use port 55559 on your computer to communicate with TIS-Web. If the port is not available, the installer will search for the next free port.

Please note the chapter entitled *[Configuring the TIS-Web HAS Service in](#page-22-0)  [TIS-Web](#page-22-0)* on *[page 19](#page-22-0)*.◄

Click on **[Accept]** to accept the Licensing Agreement and Terms of Use.

The Installation Wizard will now select the installation path.

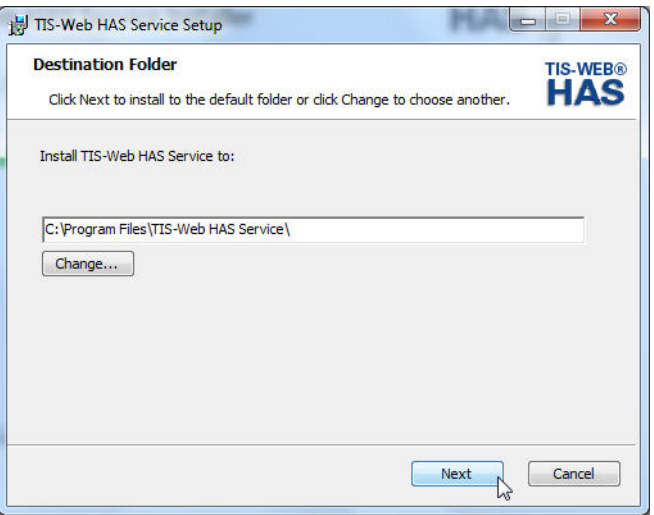

TIS-Web 4.7 . Edition 08/2016 TIS-Web 4.7 • Edition 08/2016

L

 $\overline{\phantom{a}}$ 

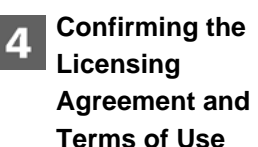

**Important**

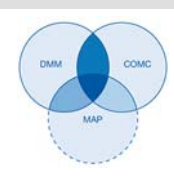

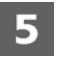

**Selecting the installation path**

**Starting installation**

6

Click on **[Change]** if you want to select a new installation folder. Then click on **[Next]** to confirm the default or new installation folder.

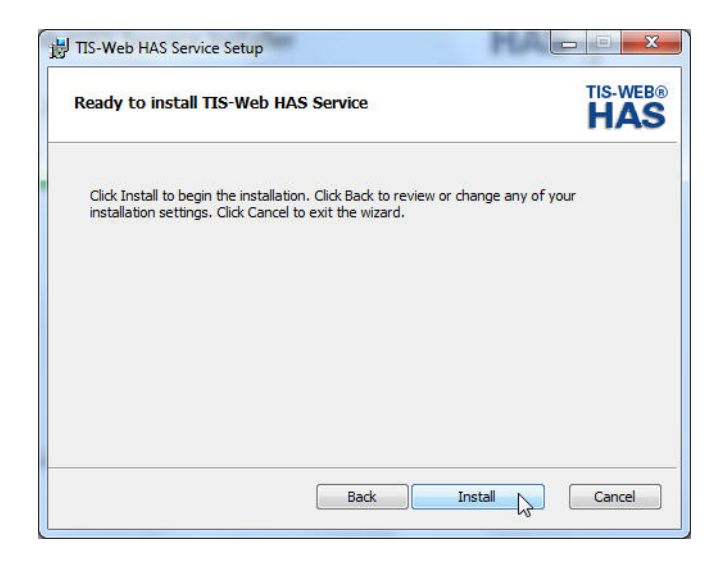

Click on **[Install]** to install the TIS-Web HAS Service.

A progress bar will show the installation status.

When installation is complete, this message will be displayed.

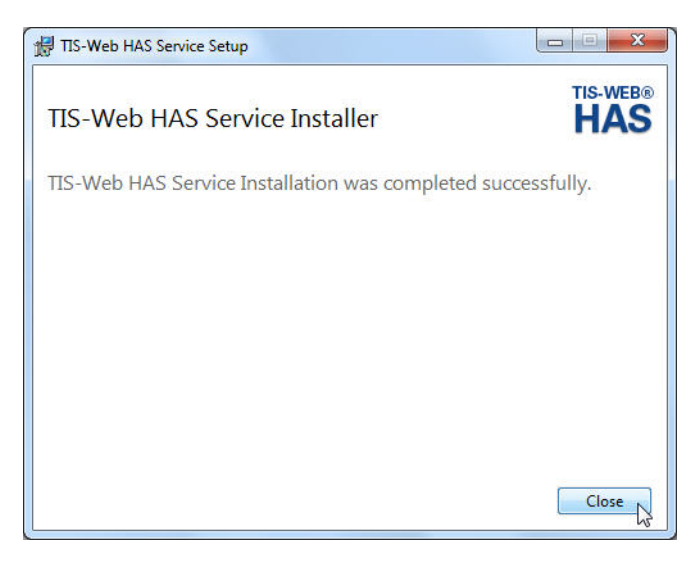

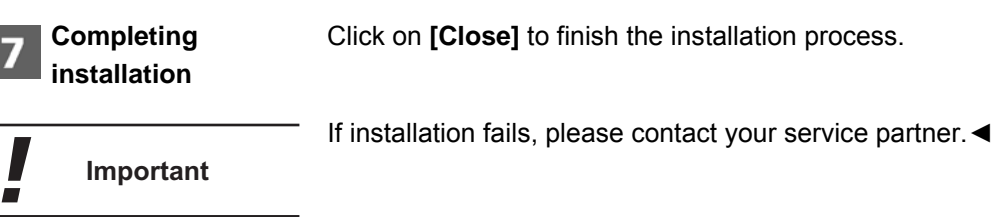

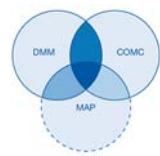

<span id="page-22-1"></span><span id="page-22-0"></span>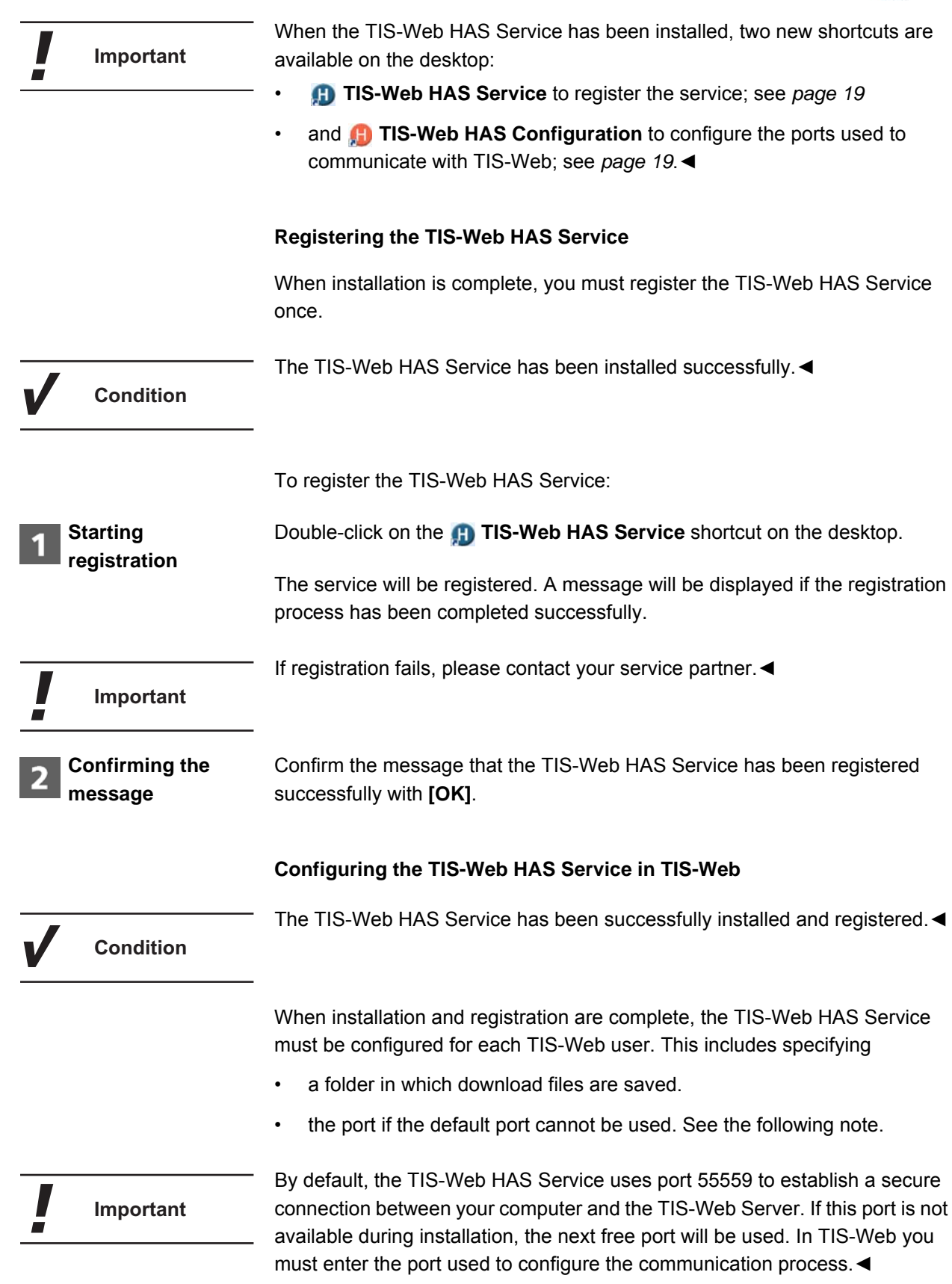

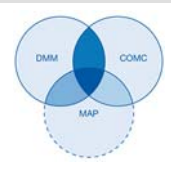

To configure the TIS-Web HAS Service:

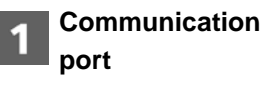

Double-click on the **TIS-Web HAS Configuration** shortcut on the desktop.

The program determines the port used and copies the port number to the clipboard. This message will be displayed.

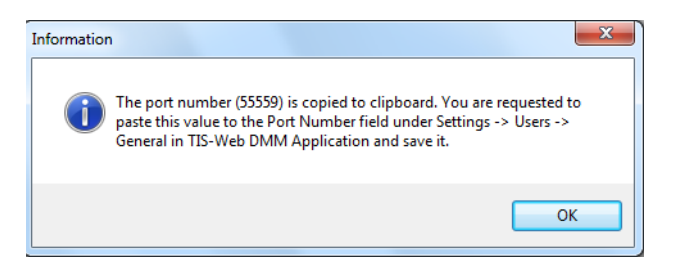

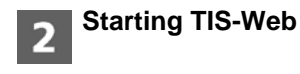

Log on to TIS-Web DMM (see *[page 9](#page-12-0)*) and choose **Settings** > **Users** > **General**.

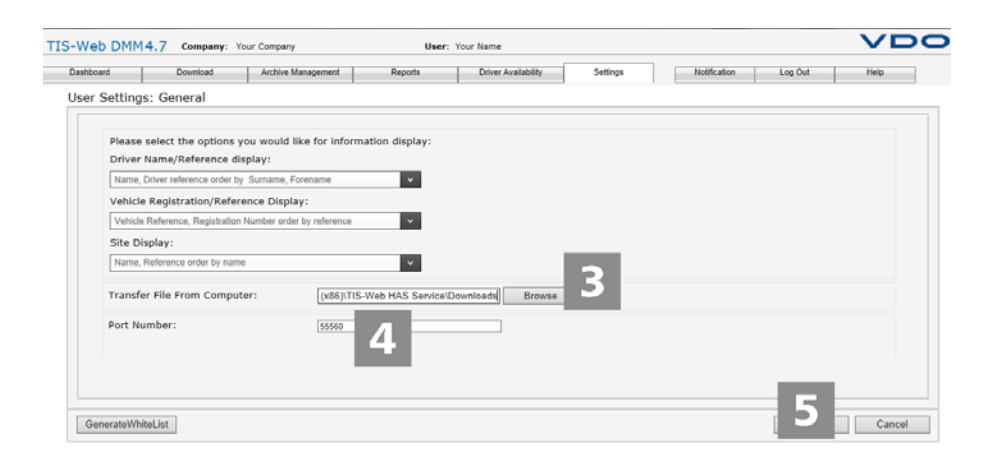

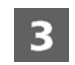

#### **Changing the download folder**

Click on **[Browse]** to select the tachograph data download folder you want to use.

In the next dialogue box, select the download folder and confirm with **[OK]**.

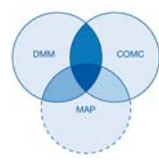

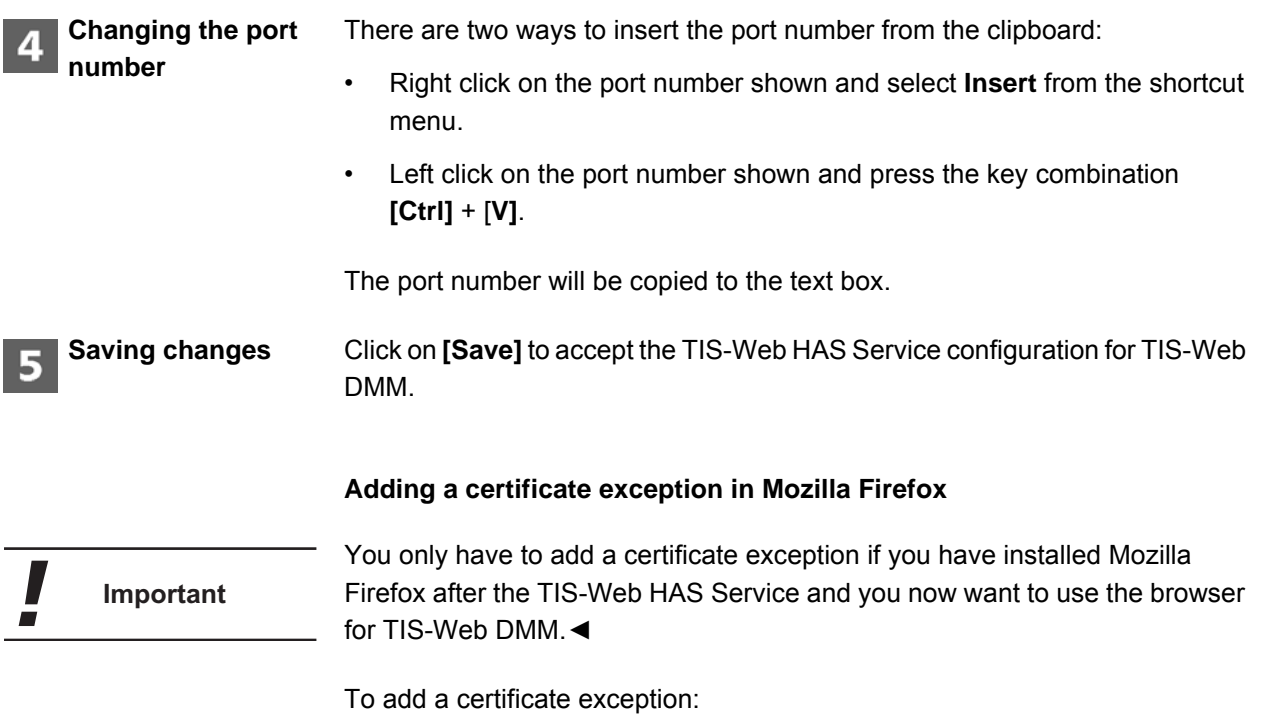

<span id="page-24-0"></span>Firefox **v** TIS-Web 4.7  $+$ New Tab Bookmarks  $\blacktriangleright$ Welcome.aspx?h=1024&ch=118 New Private Window History  $\overline{\phantom{a}}$ **A** ■ ■ Downloads Edit Find... Add-ons Save Page As... Optique Options Email Link... Help Menu Bar Print...  $\mathbf{F}$  $\checkmark$  Navigation Toolbar Web Developer  $\blacktriangleright$ **Bookmarks Toolbar** Add-on Bar Ctrl+/ **Full Screen** Toolbar Layout... Set Up Sync... **X** Exit

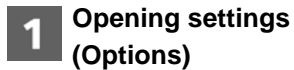

In the browser's menu bar click on **Tools** > **Options**.

The **Options** dialogue box opens.

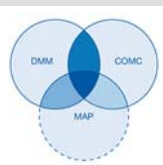

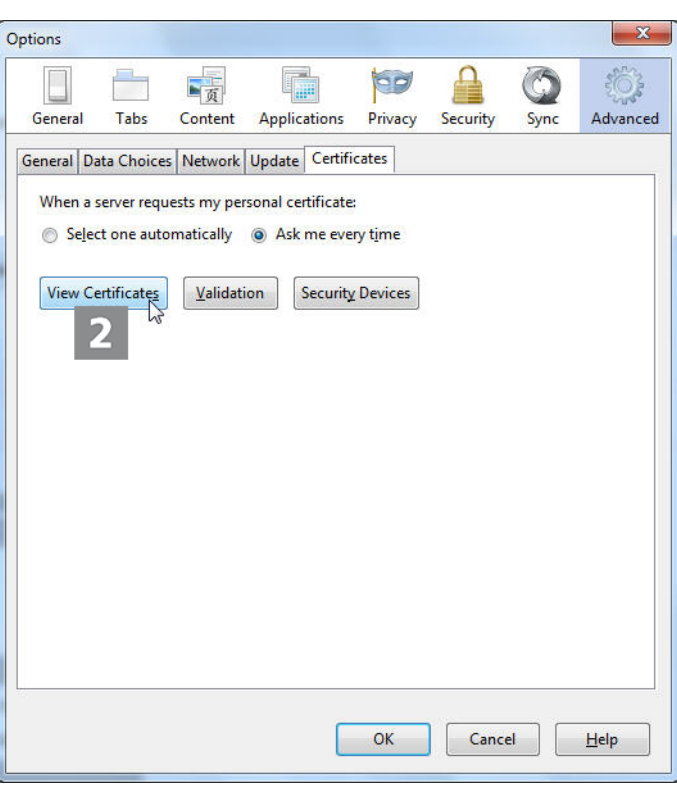

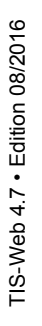

**Viewing certificates** Switch to the **Certificates** tab and then click on **[View Certificates]**.

The **Certificate Manager** dialogue box opens.

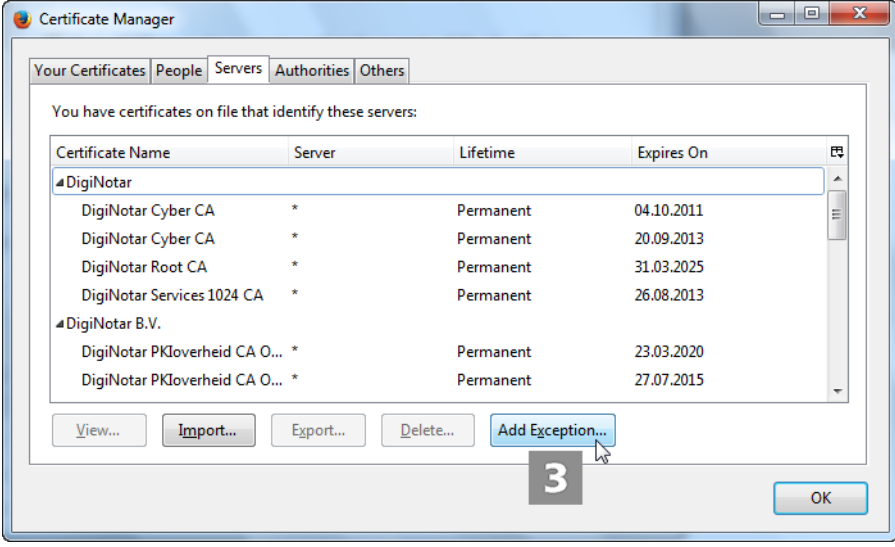

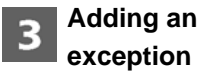

Click on **[Add Exception]**.

The **Add Security Exception** dialogue box opens.

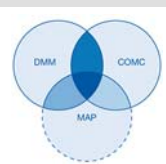

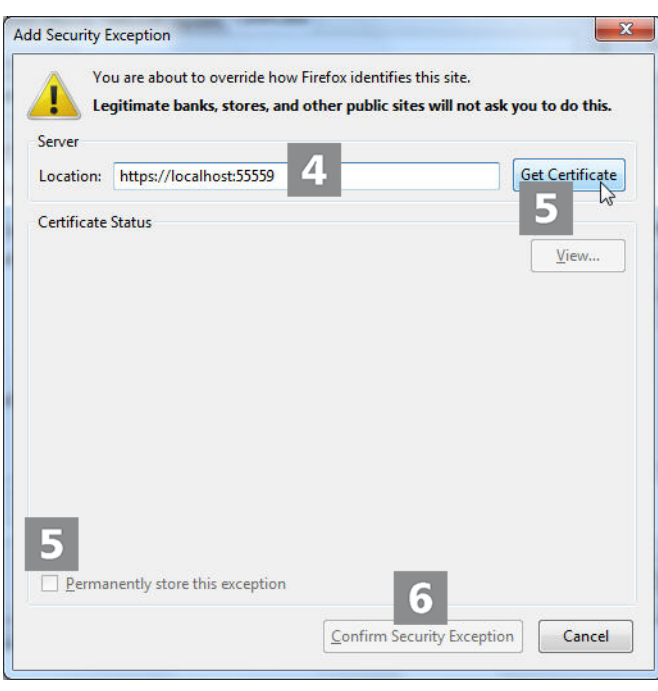

<span id="page-26-0"></span>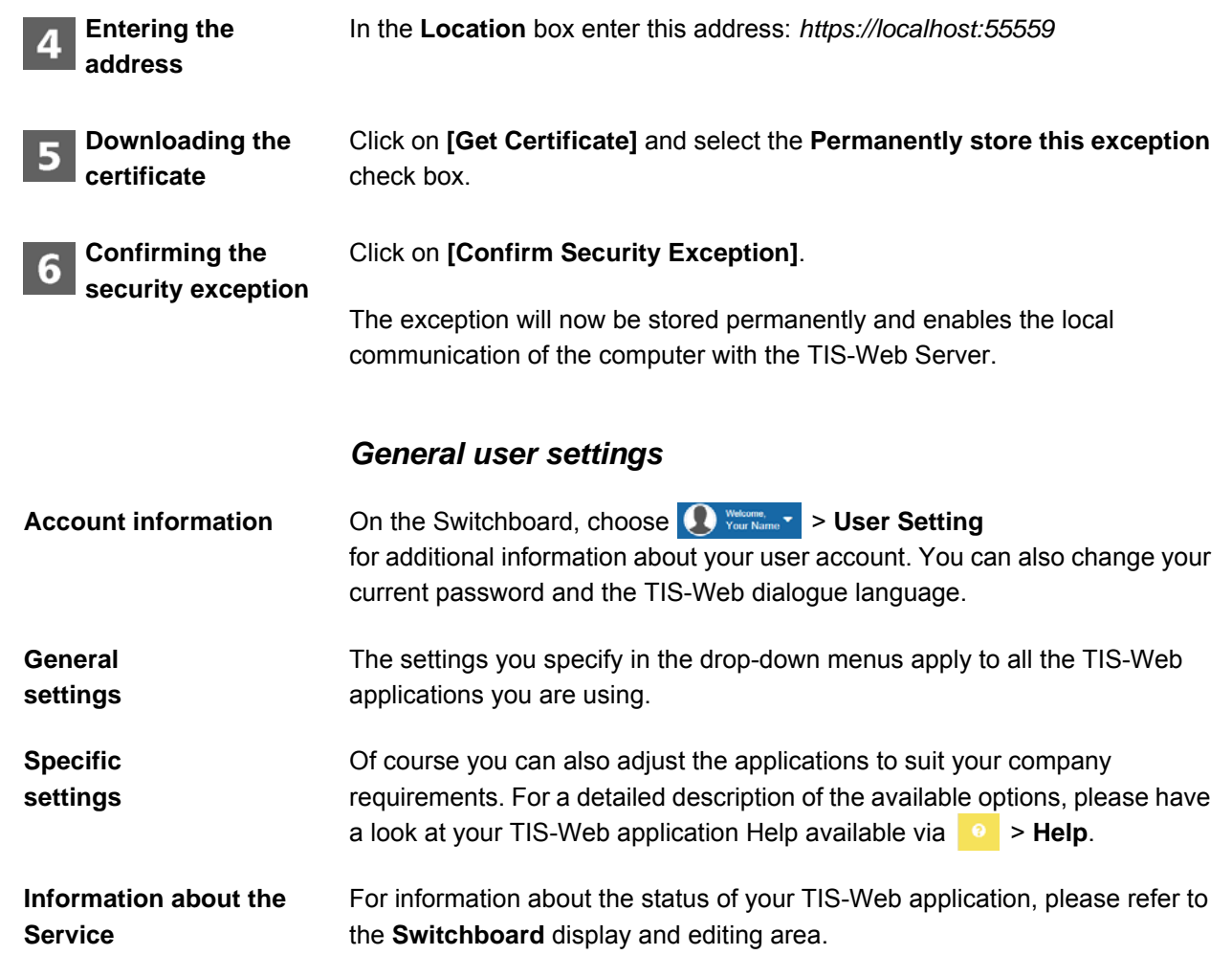

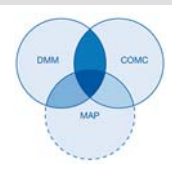

#### **Checking and adjusting general settings**

The drop-down menus in this dialogue box show information about your user account, ranging from your service provider to the dialogue language (software texts).

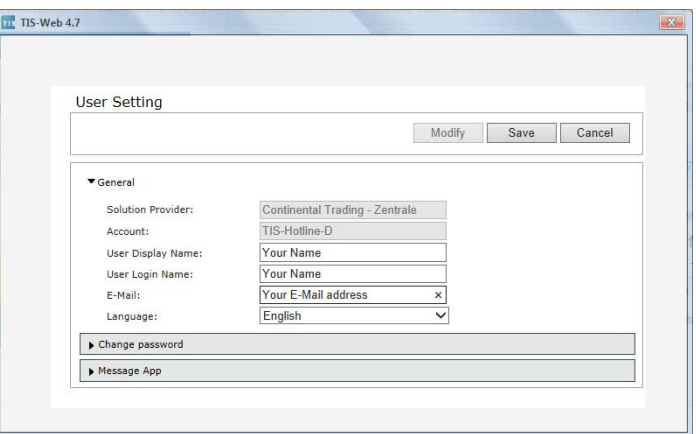

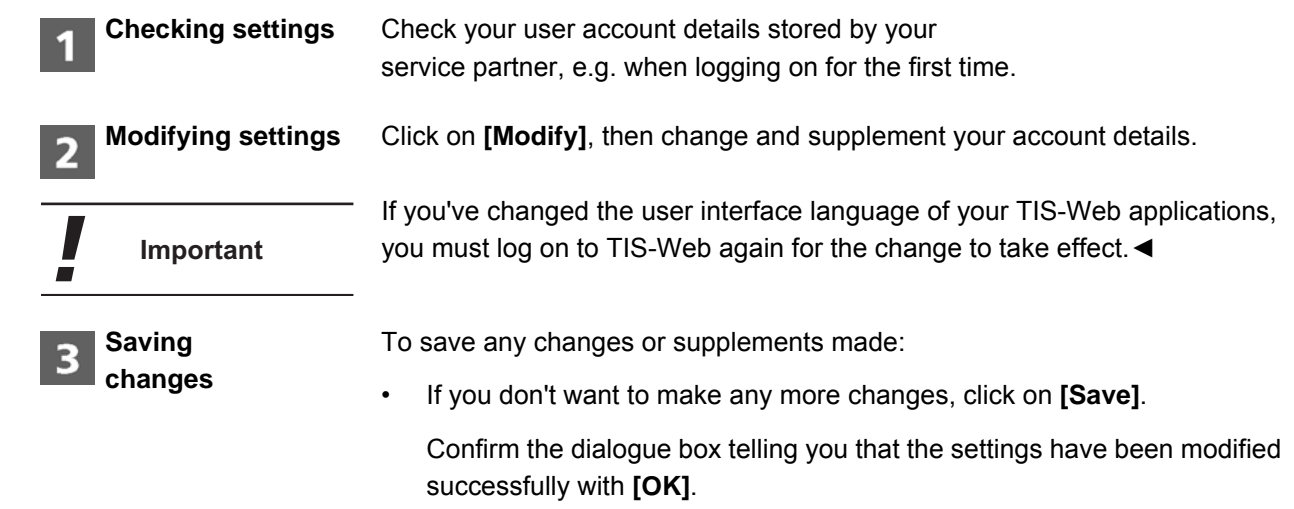

• If you want to make more changes, switch to the relevant drop-down menu, e.g. **Change Password**.

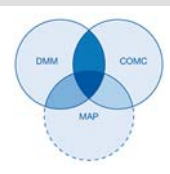

#### <span id="page-28-0"></span>**Changing the password**

You want to change your password. Click on the **Change Password** dropdown menu. The relevant drop-down menu opens – it contains the text boxes for the password.

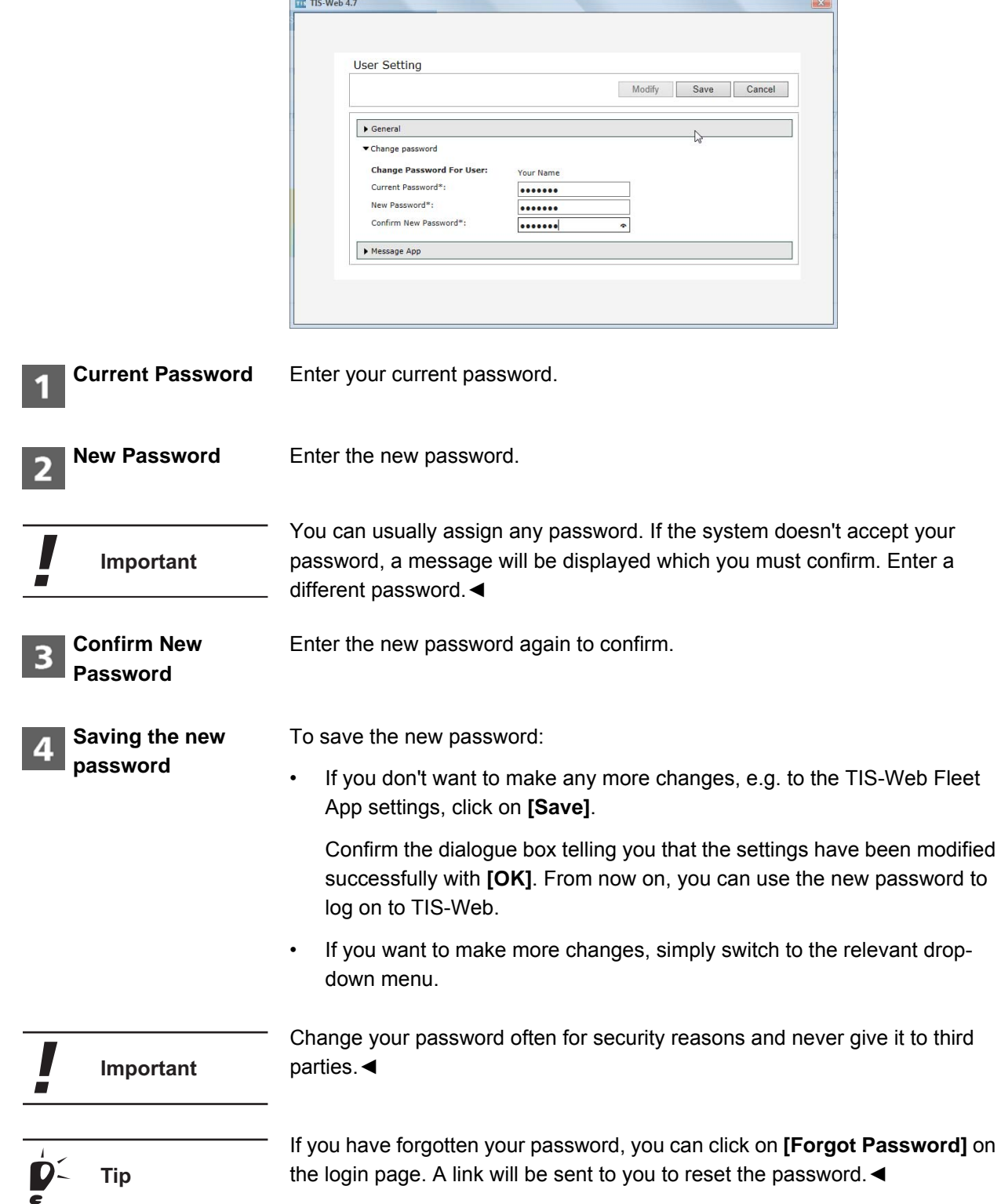

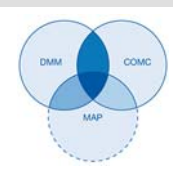

### <span id="page-29-0"></span>*Logging off*

Always close TIS-Web correctly by clicking on **Log Out**.

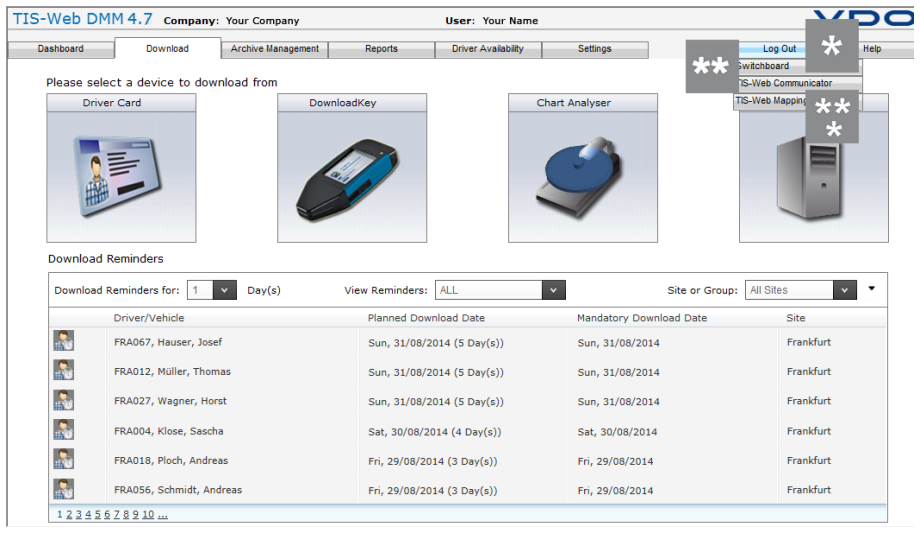

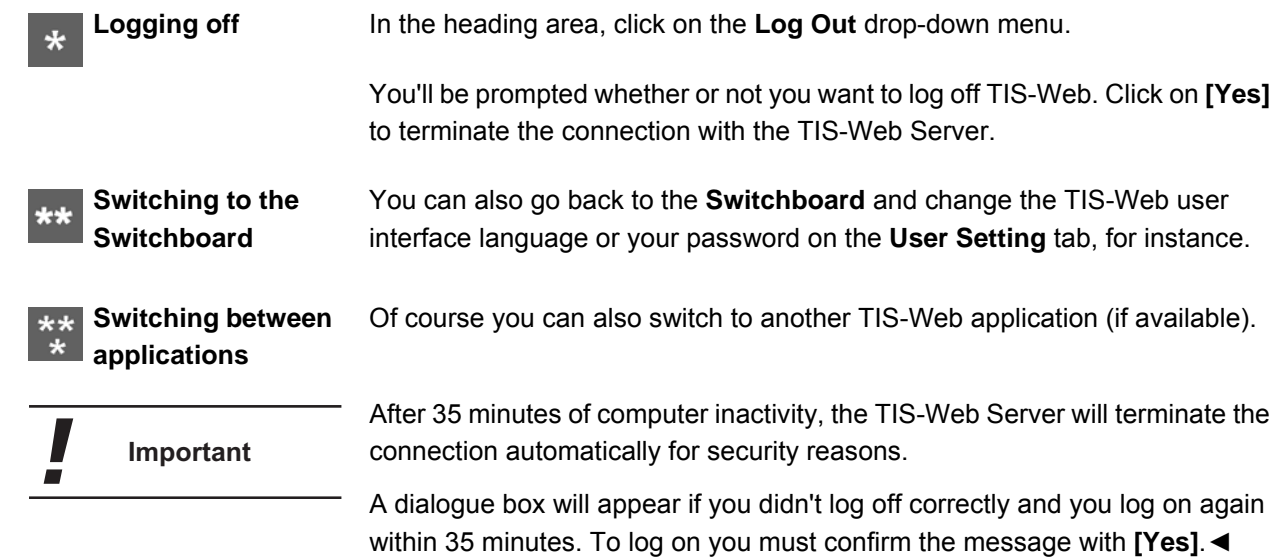

TIS-Web 4.7 *TIS-Web Data Management Service* Quick Reference Guide *TIS-Web DMM user interface*

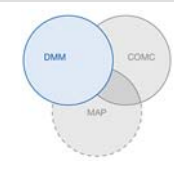

### <span id="page-30-0"></span>*TIS-Web Data Management Service*

TIS-Web DMM is a Web application for archiving and evaluating digital (driver card and tachograph data) and analogue tachograph data (tachograph charts). When you archive your digital tachograph data, you are complying with your country's archiving laws.

The archived data is stored in accordance with the agreed retention period. Older data is automatically deleted from your web archive once a month. The retention period for archived data is set in your service contract.

If you're working with the TIS-Web Data Management Service for the first time, this Quick Reference Guide will make it easier for you to become familiar with the graphical user interface and some program functions. You'll find detailed information in the Help; see also *page 40*.

#### <span id="page-30-1"></span>*TIS-Web DMM user interface*

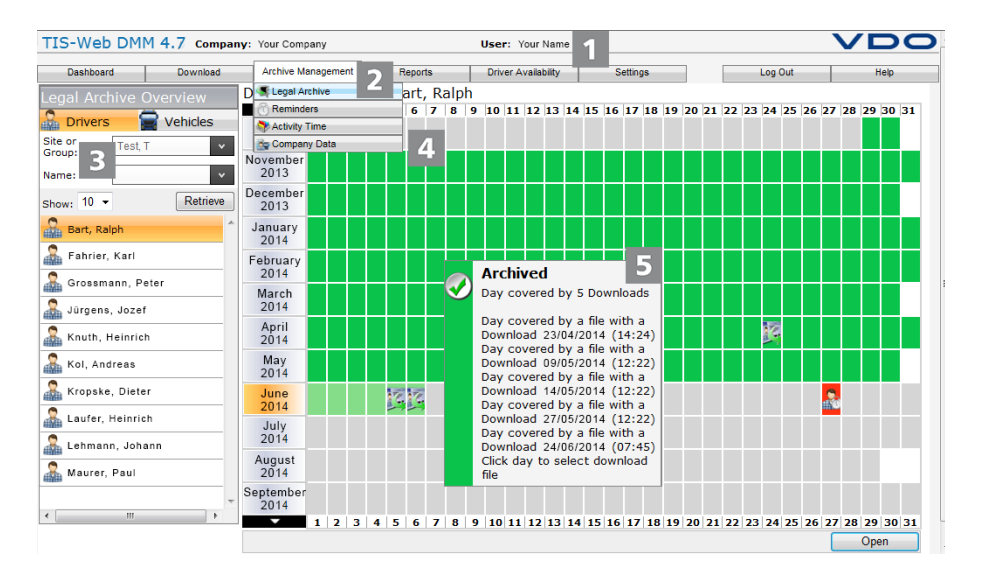

This permanently displayed area provides you with information about valid access data (company and user). **Heading area**

> Theme-associated functions are assigned to the various main menus. You can change from any menu command to a different main menu.

Depending on your user level and the current editing status, these main menus give you access to additional menu commands (drop-down menus).

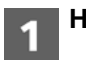

**Menu area**

#### TIS-Web 4.7 *TIS-Web Data Management Service* Quick Reference Guide *TIS-Web DMM user interface*

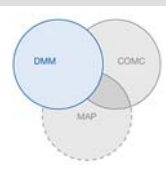

The **Archive Management** main menu includes, for example,

- **Legal Archive** a summary and details of archived driver and vehicle data
- **Reminders** a list of download reminders and planning tool
- **Activity Time** a summary and details of activity (working) times and schedules
- **Company Data** a drop-down menu providing access to your company's master data

If you're using several TIS-Web applications, you can switch between them using the **Log Out** drop-down menu, enabling you, for example, to start the **TIS-Web Communicator**.

If you've completed all your tasks in TIS-Web DMM, you can also log off by selecting **Log Out**.

In the Selection pane, you can choose sites, drivers and vehicles and restrict or increase the number of entries. The pane also has a text box for entering search criteria.

This area of a TIS-Web DMM page is reserved for displaying and editing data. Exceptions:

- The **Download** menu always shows four tool buttons for importing and entering digital and analogue tachograph data.
- The **Driver Availability** menu offers you two tool buttons that you can use to display the availability times and a quick summary of the data stored on a driver card.

Display of detailed information about download reminders, download files or activities (using the mouse-over facility).

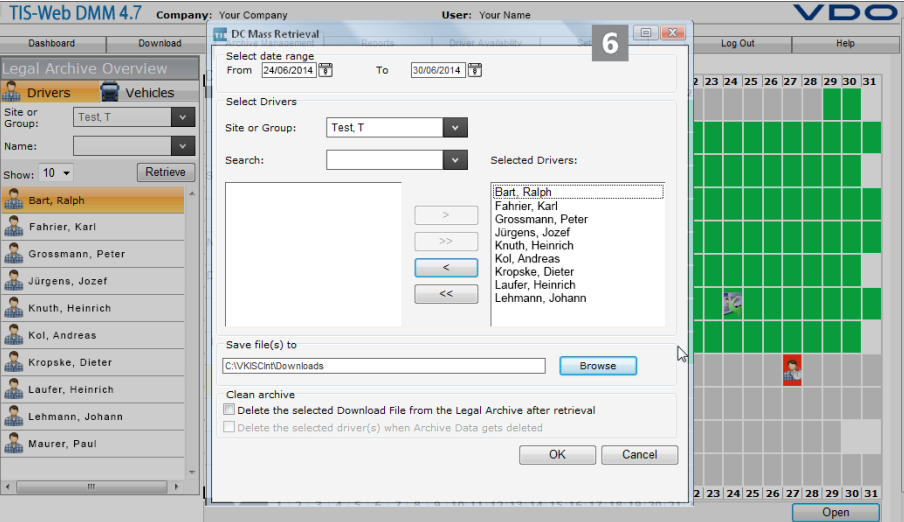

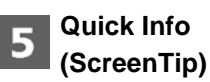

**Selection pane**

**Display and Editing area**

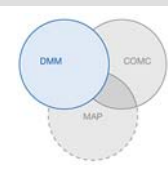

**Dialogue boxes** Example of a dialogue box with detailed information about the individual tasks 6 or functions, for capturing data or specifying date and time.

#### <span id="page-32-0"></span>*Company Data*

You can begin downloading digital tachograph data right away and add drivers and vehicles while the data is being transferred. Sites should be created beforehand.

You can also create your fleet before you archive TIS-Web data and assign it data to drivers and vehicles.

Choose **Archive Management** > **Company Data** and then the required function to create or edit drivers, vehicles and sites. You can choose **Company Data** > **Sites** > **[Add]** or **[Modify]** (Site Details) to specify which scorecard should be used for the relevant site, for instance. If you want to edit a scorecard (and its values), choose the **Settings** drop-down menu.

You'll find detailed information on how to create company data in the Help.

**Modifying company data** You've downloaded a vehicle file and added a new vehicle. Now you want to check and edit this data. Choose **Archive Management** > **Company Data** > **Vehicles**.

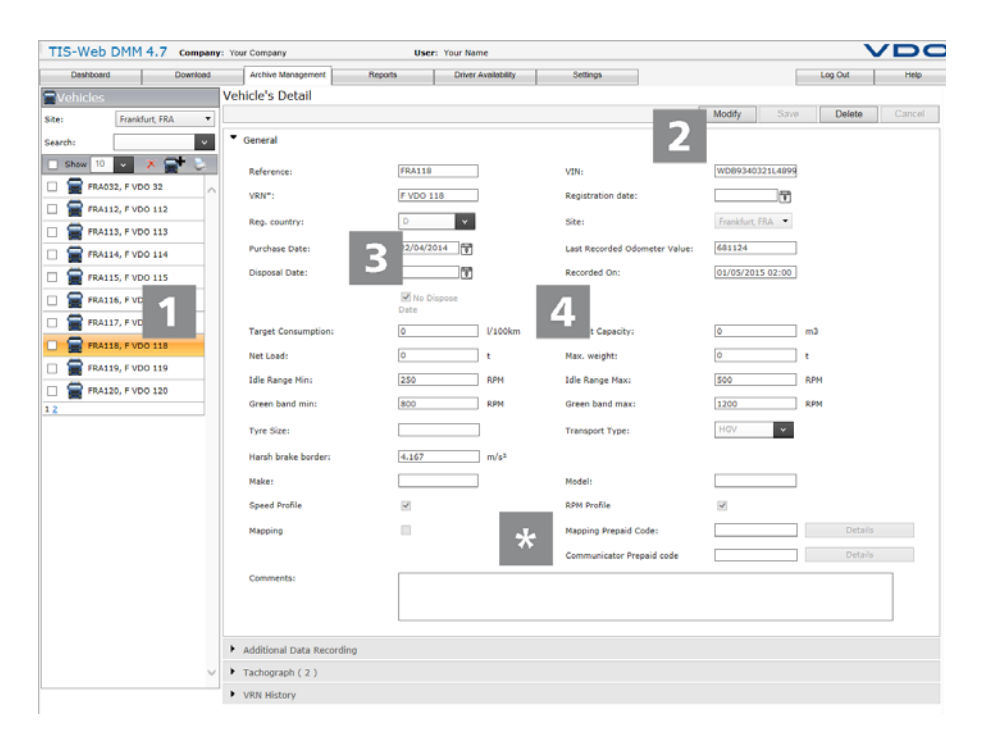

Select the vehicle the data of which you want to modify.

The vehicle details are displayed.

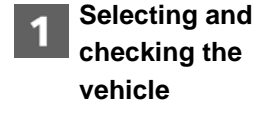

#### TIS-Web 4.7 *TIS-Web Data Management Service* Quick Reference Guide *Company Data*

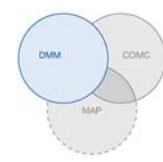

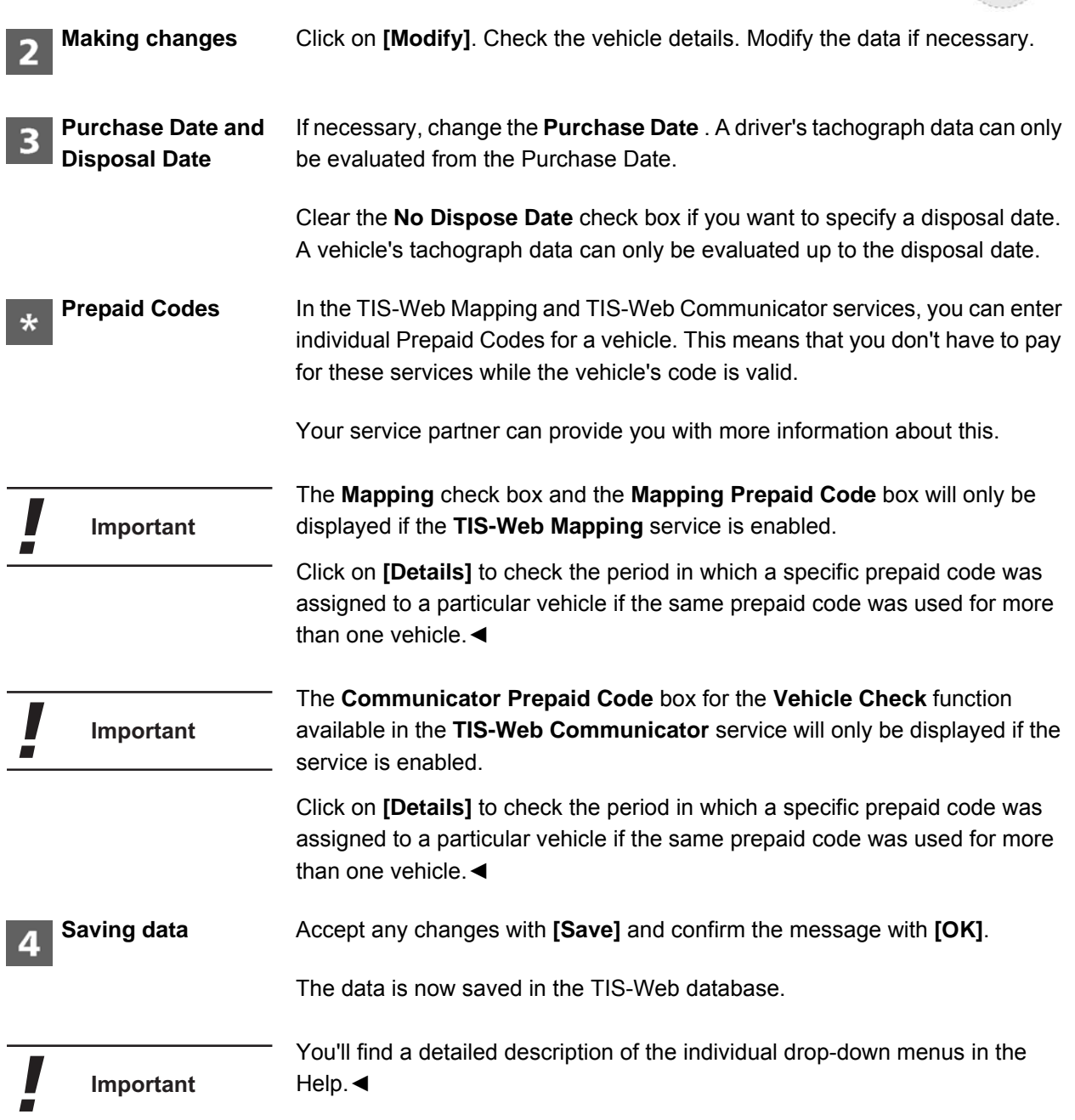

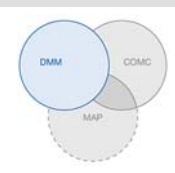

#### <span id="page-34-0"></span>*Acquiring data*

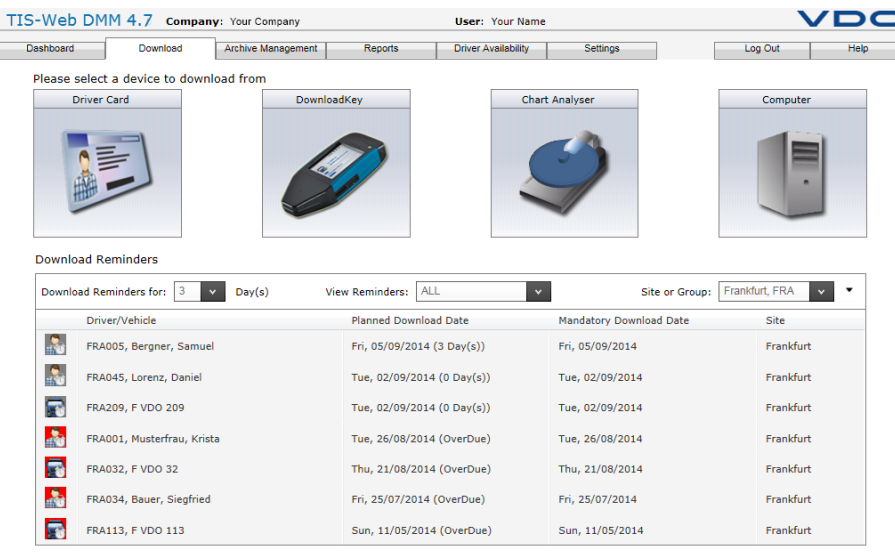

If you want to archive digital tachograph data or enter analogue tachograph data, you can start downloading or entering your data by using one of the four tool buttons shown above.

Before downloading the data, don't forget

- to specify the required file format and data blocks via **Settings** > **System** > **Legal Archive**.
- to specify how to deal with the data of unknown drives or vehicles via **Settings** > **System** > **Activity Time**.◄

**Download options** You can, for example,

**Important**

• transfer driver card data to the TIS-Web Server using a chip card reader and then archive it.

If you've already inserted the driver card and clicked on the **[Driver Card]** tool button, a wizard will now guide you through the download process.

• transfer the data stored on a Download Key and then archive it.

If you've already inserted the Download Key and clicked on the relevant tool button, the files are now listed and can be downloaded straight away.

- enter tachograph chart data manually in TIS-Web DMM.
- import data downloaded or transferred to your computer into the TIS-Web database via **[Browse...]**.

**Important**

The Download Reminders for a selected site show you the drivers and vehicles for whom/which data has to be downloaded during the next couple of days and the driver cards which are about to expire or have already expired: For more details, please refer to the Help.◄

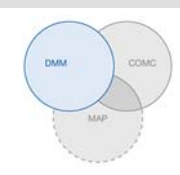

#### <span id="page-35-0"></span>*Legal Archive Overview*

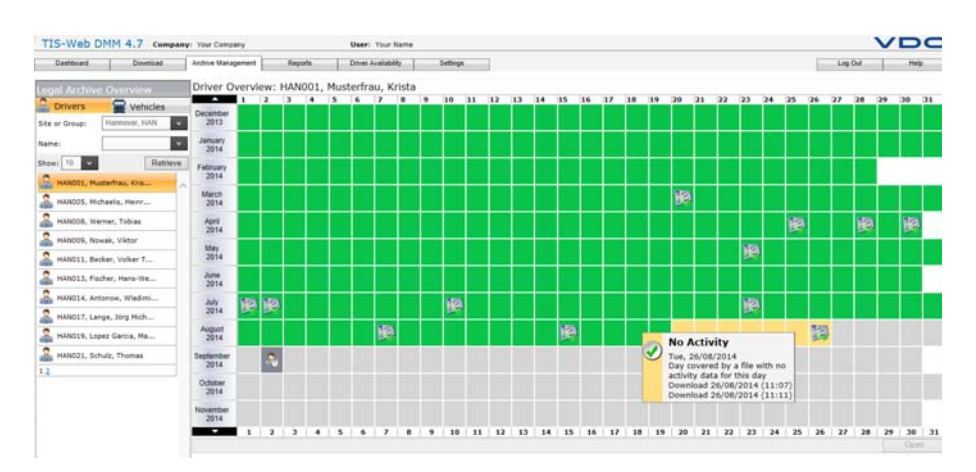

When you've imported the download data and stored it in the database, you can display a Year Overview of the archived data via **Archive Management** > **Legal Archive**.

**Download status** You can see at a glance any gaps in the downloaded data and its status:

- $\mathbf{F}$  if a download took place on that day.
- if the data signature is correct.
- if the archived data does not contain any activity information.
- <sup>2</sup> if there is a gap between the date of the last download and the first activity of the next download.
- if the data signature is faulty.

Some of the days following the download date are also colour-highlighted

- if the next download is due on that day.
- If the next download was due on that day.
- if a driver's driver card expires on that day.
- if a driver's driver card expired on that day.

In the Year Overview, you can also click on **[Open]** to display more details about the data or you can click on **[Retrieve]** to restore the download files, e.g. if the control authority requests a copy of the files.

**Vehicle Overview** This information is also available for your vehicles. Click on the **Vehicle** tab to display the detailed overview.

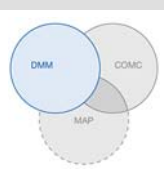

#### <span id="page-36-0"></span>*Evaluation*

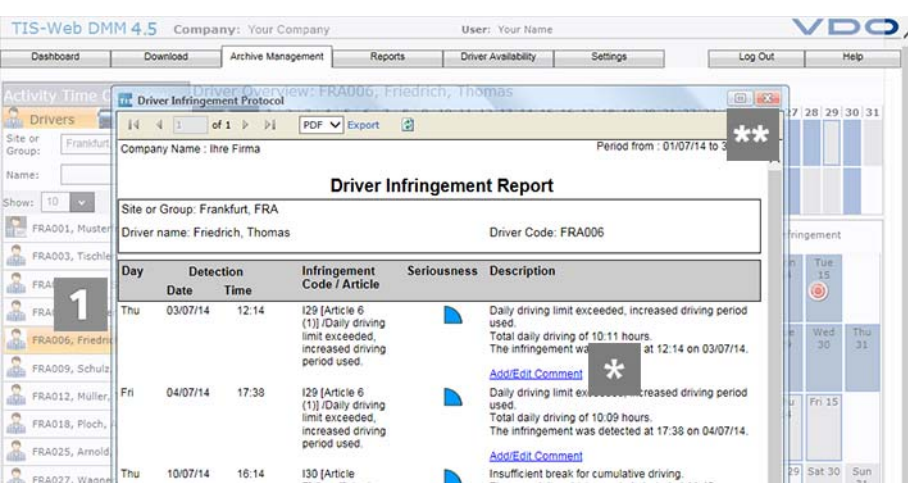

Evaluations are available either in the **Reports** drop-down menu or in **Archive Management** where you'll also find some interesting driver and vehicle data analyses.

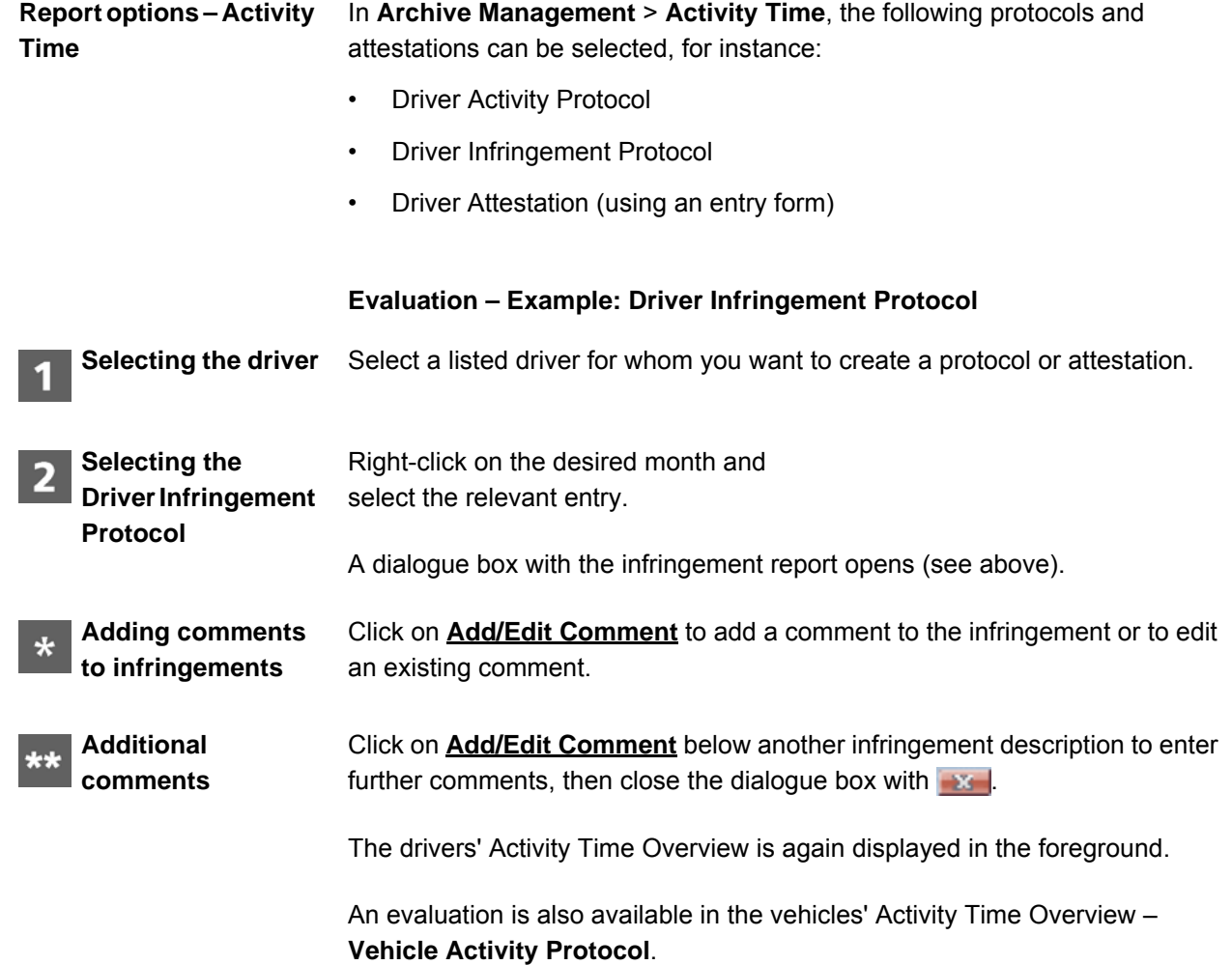

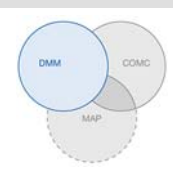

#### <span id="page-37-0"></span>*Reports*

TIS-Web offers you a host of valuable reports and overviews which help to make informed fleet management decisions. With TIS-Web you can check whether or not there are gaps in your archived data, for instance.

#### **Report – Example: Driver Reports**

You want to create a driver letter to make your drivers aware of possible infringements, for instance. Click on **Reports** > **Driver Reports**.

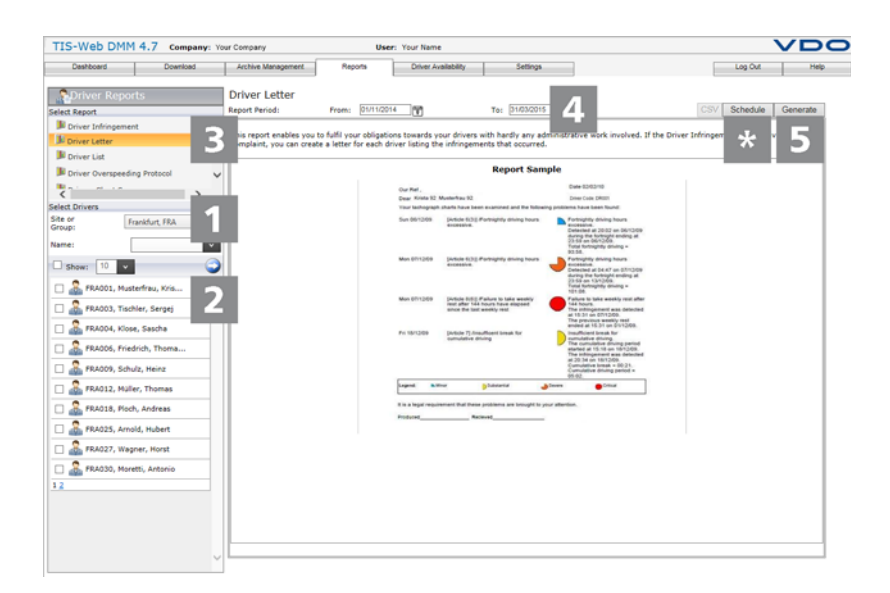

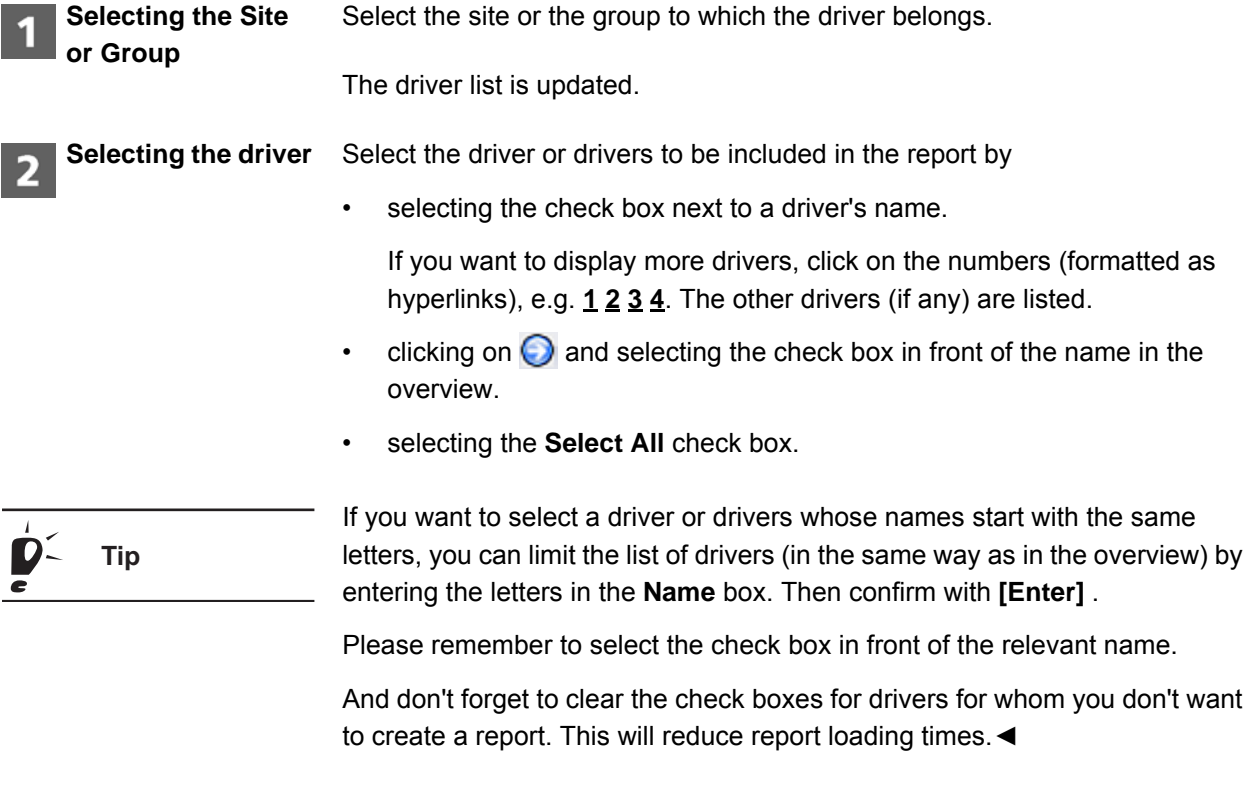

#### TIS-Web 4.7 *TIS-Web Data Management Service* Quick Reference Guide *Reports*

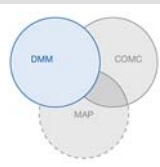

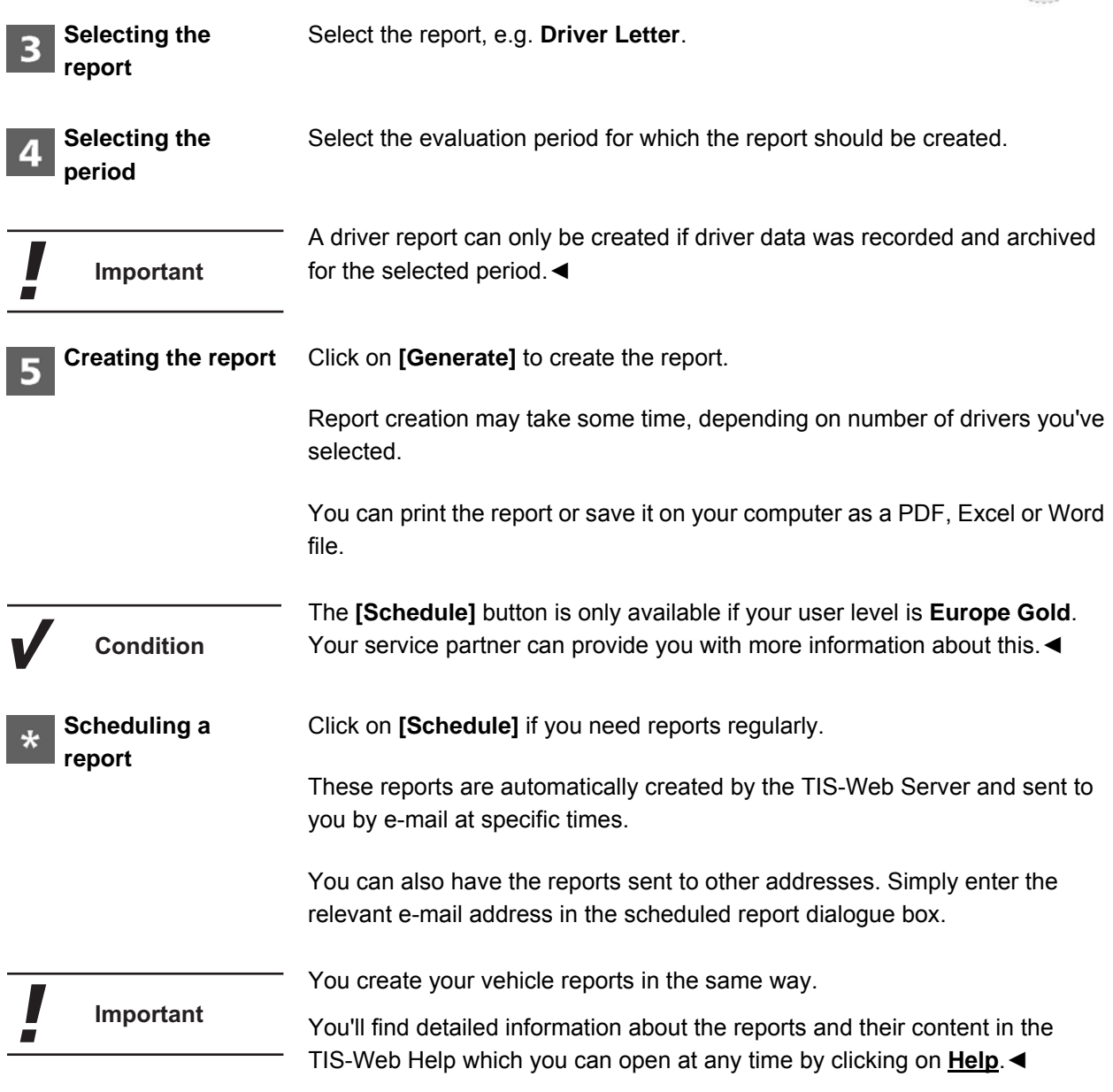

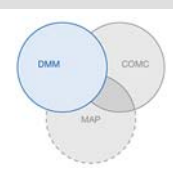

#### <span id="page-39-0"></span>*Driver Availability*

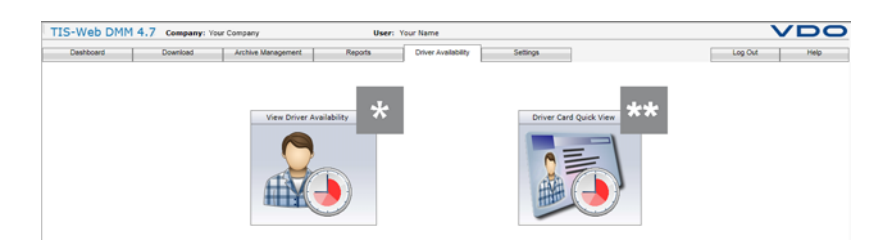

To prevent your drivers from infringing driving time and rest period regulations, you must check how many hours a driver is still allowed to drive before he has to take a daily or weekly rest.

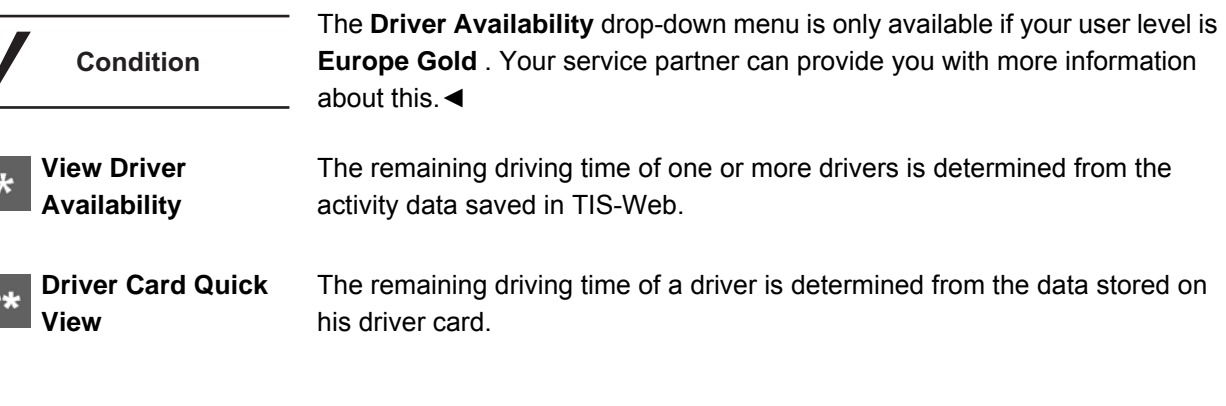

#### **Selections for determining driver availability**

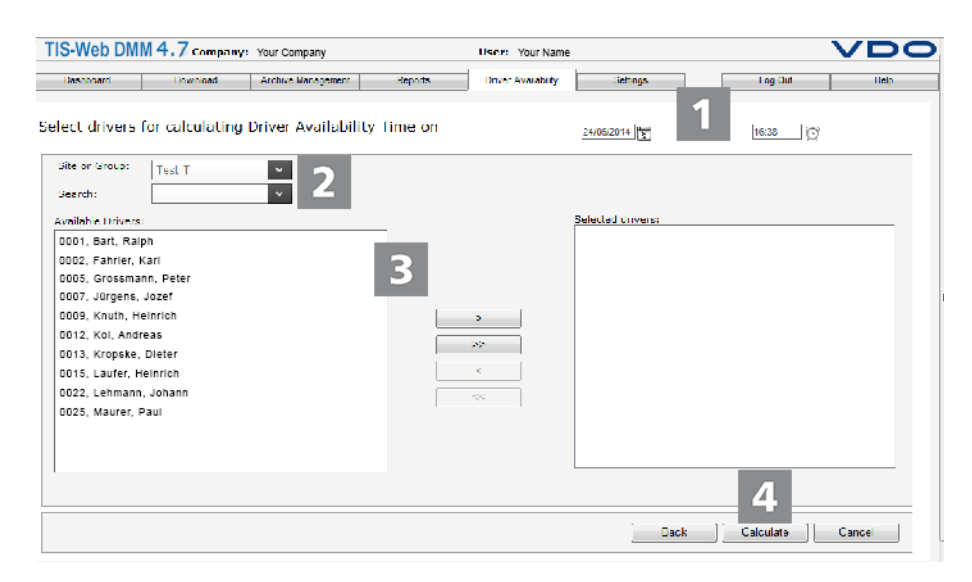

**Important**

In order to calculate remaining driving times correctly, a current driver card download must be available. Before calculating driver availability download all necessary driver cards.◄

 $\ddot{\mathbf{r}}$ 

#### TIS-Web 4.7 *TIS-Web Data Management Service* Quick Reference Guide *Driver Availability*

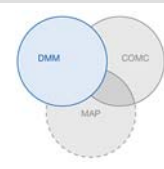

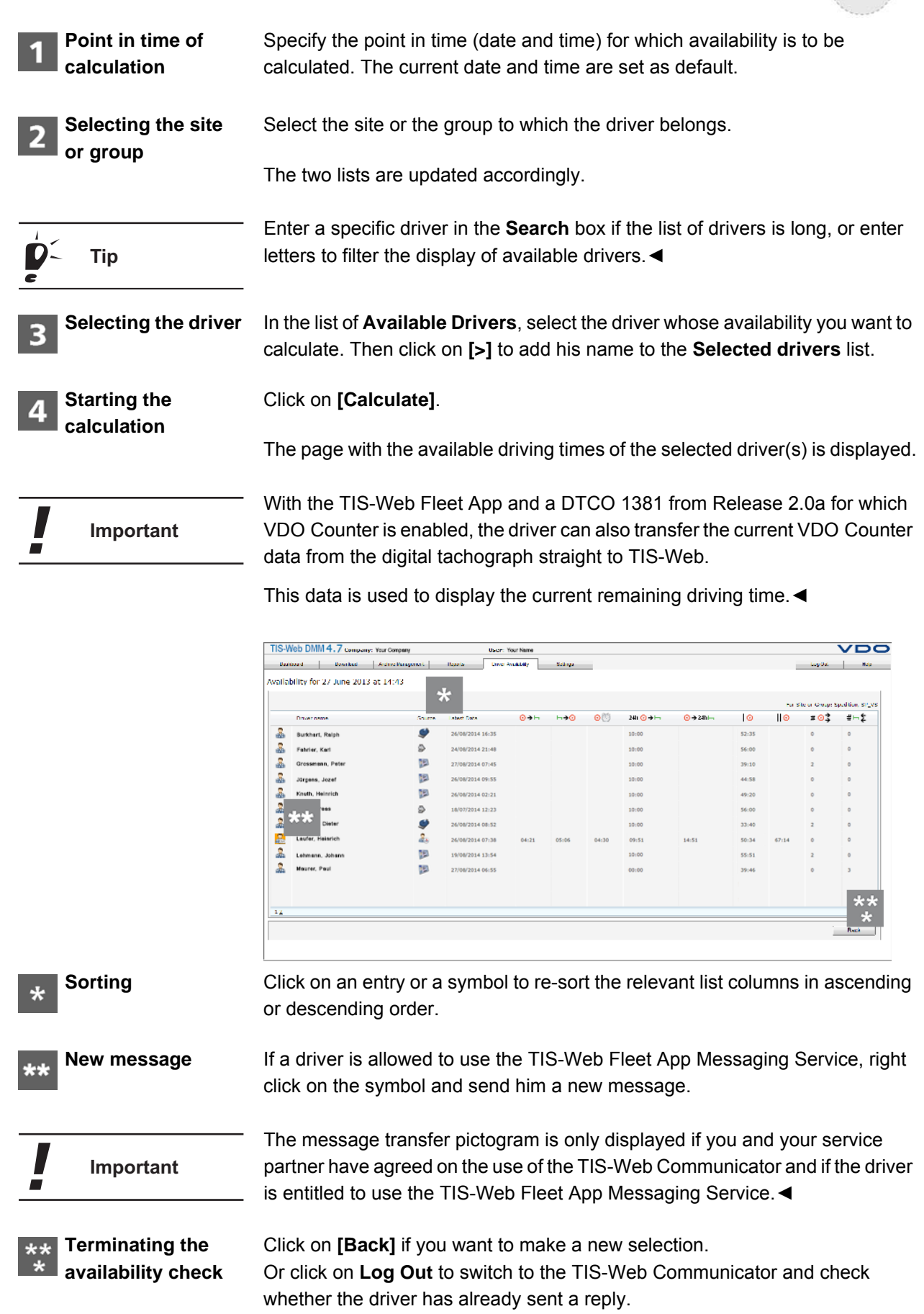

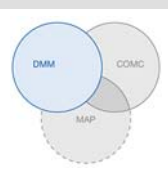

#### <span id="page-41-0"></span>*Settings*

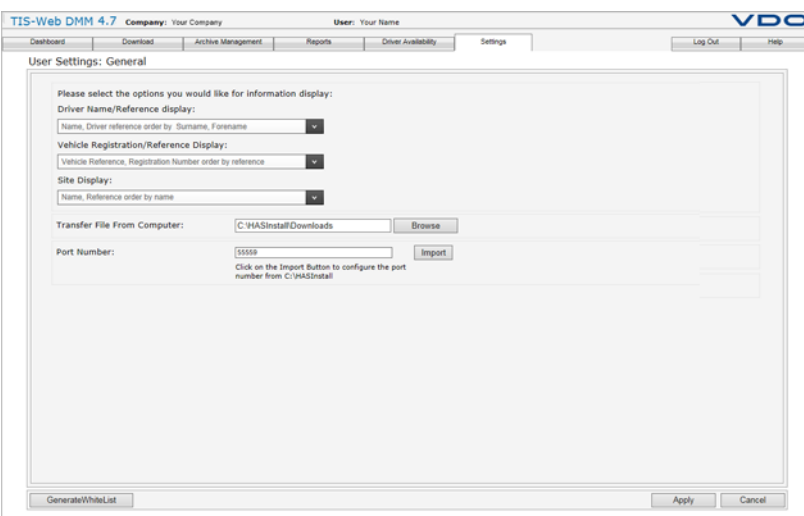

You can configure TIS-Web to suit your company's requirements and specify, e.g.

- default directories (folders).
- the data blocks to be downloaded.
- whether or not data from unknown drivers or vehicles should be added.
- the sites to be assigned to the users.
- scorecards and scores.

In the **Legal Archive** settings, you can also define site-specific reminders and specify the number of days (after the last download) after which you want to be reminded of the next download. If you're using Remote Download Devices (DLD® Short Range and DLD® Wide Range), the data will be downloaded from the DTCO and transferred to TIS-Web, based on the defined reminder list.

Choose **Settings** and then the required function. The relevant page is displayed.

You can make these settings at any time and become familiar with the TIS-Web functions. You decide which boxes, columns and texts you really need, depending on your experience in using the program.

You'll find detailed information about the individual settings in the Help where **Important** all options are fully described.◄

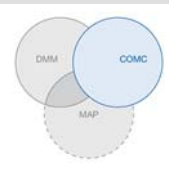

### <span id="page-42-0"></span>*TIS-Web Communicator*

TIS-Web Communicator is a Web application with which you (the logged-on TIS-Web user) can communicate with the drivers of your fleet. Messages can also be sent automatically with TIS-Web DMM, such as monthly reminders of due driver card downloads.

To use this application, drivers only need to install the TIS-Web Fleet App on a smartphone and activate communication via the App. Messages can then be sent and received. This TIS-Web application – the TIS-Web Communicator – can also be used as a stand-alone application, i.e. without TIS-Web DMM.

You can download the TIS-Web Fleet App from *Google play* or from the *App*  **Important** *Store*.◄

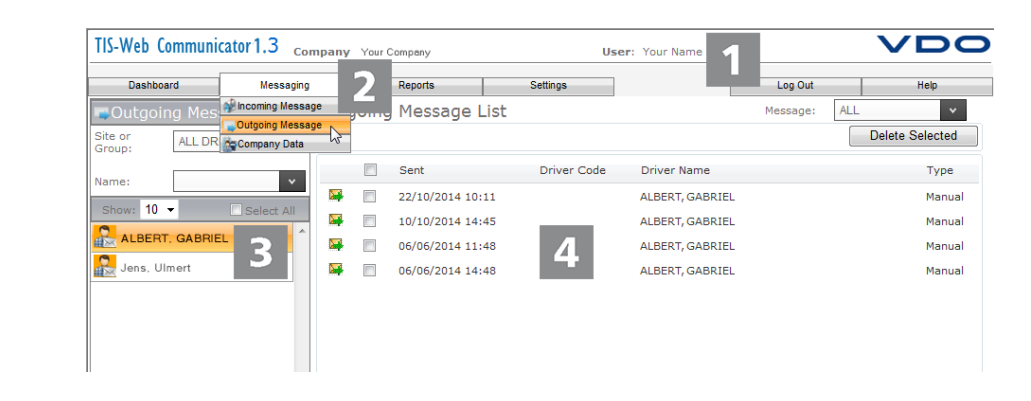

**Heading area**

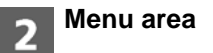

This permanently displayed area provides you with information about your access data (company and user).

Theme-associated functions are assigned to the various main menus. You can change from any menu command to a different main menu.

Depending on the current editing status, these main menus give you access to additional menu commands (drop-down menus). The **Messaging** main menu includes, for example,

- **Incoming Message** a list of drivers who have access to the TIS-Web Fleet App and incoming messages.
- **Outgoing Message** a list of drivers to whom you have sent (or want to send) a message.
- **Company Data** a drop-down menu providing access to drivers, vehicles, sites and vehicle check results that have been sent.

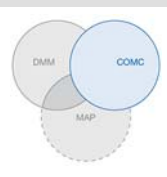

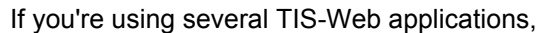

- the master data is the same in all applications, i.e. you only need to enter the data once and keep it up-to-date.
- you can switch between these TIS-Web applications using the **Log Out** drop-down menu and start **TIS-Web DMM**, for instance.

If you want to terminate your communication session in TIS-Web Communicator, you can also use **Log Out** to log off TIS-Web.

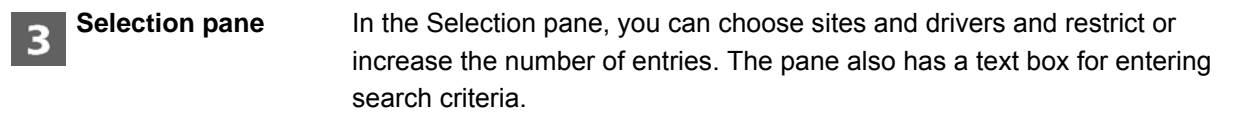

Next to the box for specifying the number of list entries, there are also tool buttons for adding another driver or site or deleting a driver entry.

This area of a TIS-Web Communicator page is reserved for displaying and editing data. It shows you:

- messages (you've received or sent).
- information boxes and entry windows (for entering driver or site information, for example).

If you want to edit driver and site master data, use the relevant drop-down menus to display and manage this data.

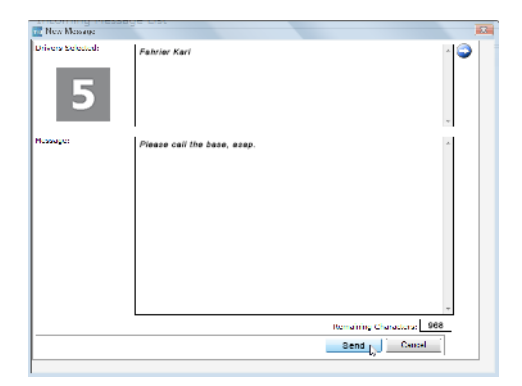

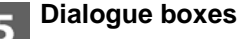

**Display and Editing area**

> Example of a dialogue box with detailed information about the individual tasks or functions, for creating messages (as shown), specifying reminders and messages in different languages.

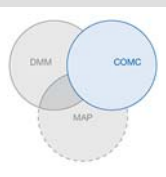

#### *Activating Messaging*

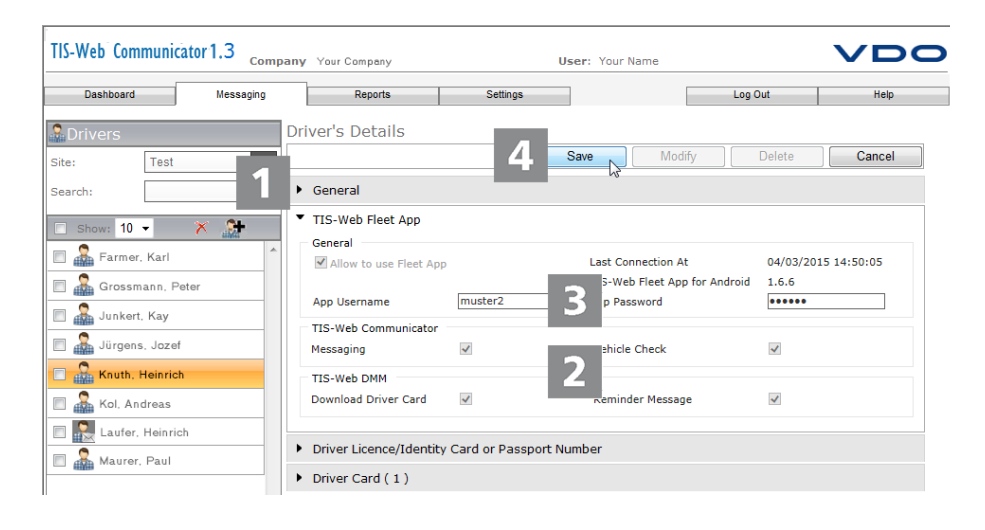

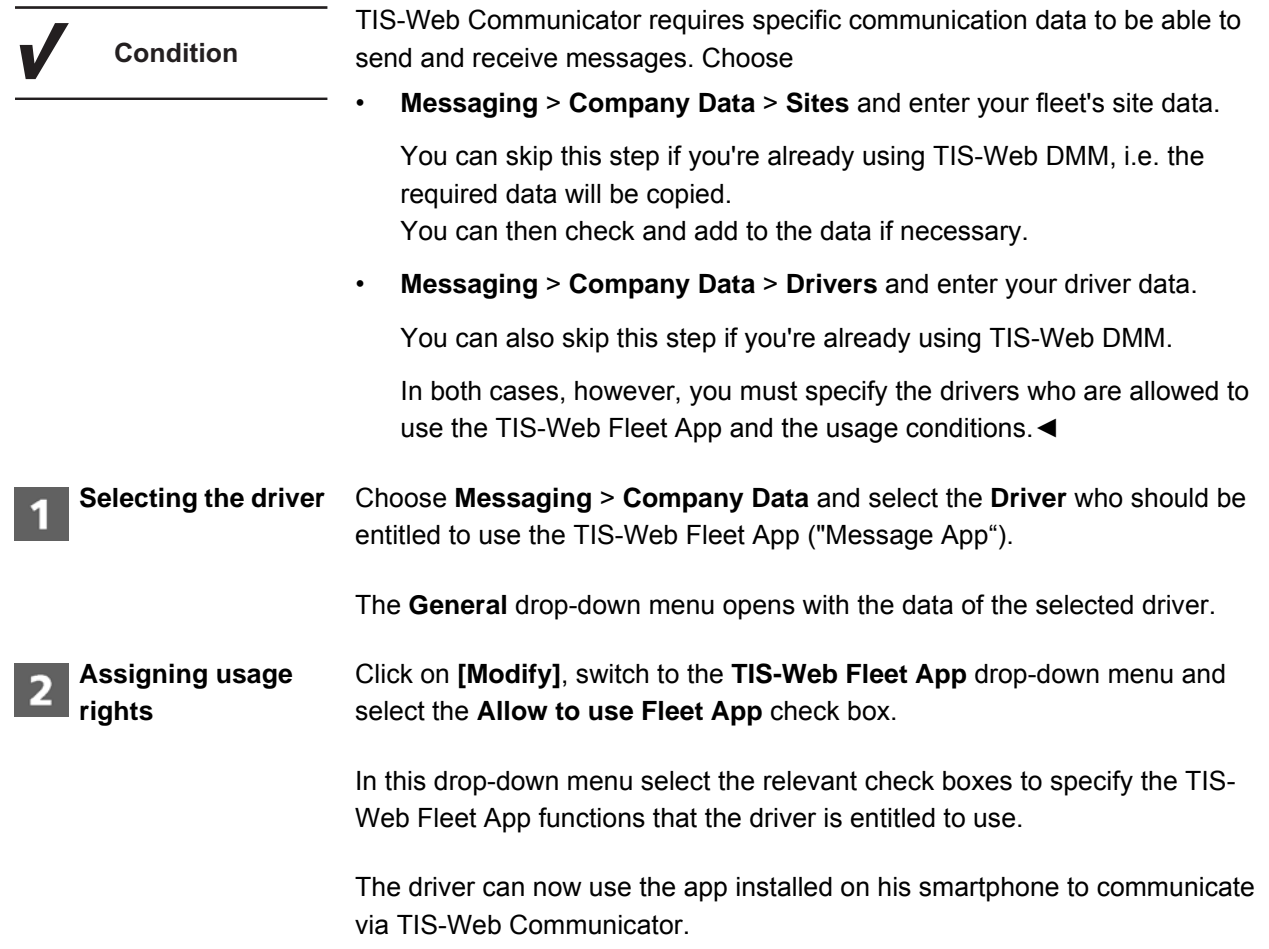

#### TIS-Web 4.7 *TIS-Web Communicator* Quick Reference Guide *Creating messages*

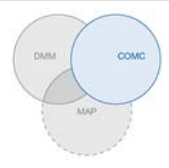

**Adding usage details**

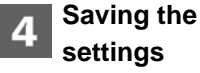

To save your settings:

Specify

If you don't want to make any more settings, e.g. change general driver details, click on **[Save]**.

the driver's user name and password to log on to the app.

Confirm the dialogue box telling you that the settings have been modified successfully with **[OK]**. The driver can now start using the TIS-Web Fleet App for communication.

whether or not the driver should also receive reminders of due downloads.

If you want to make more changes, switch to the relevant drop-down menu, e.g. **General**.

#### <span id="page-45-0"></span>*Creating messages*

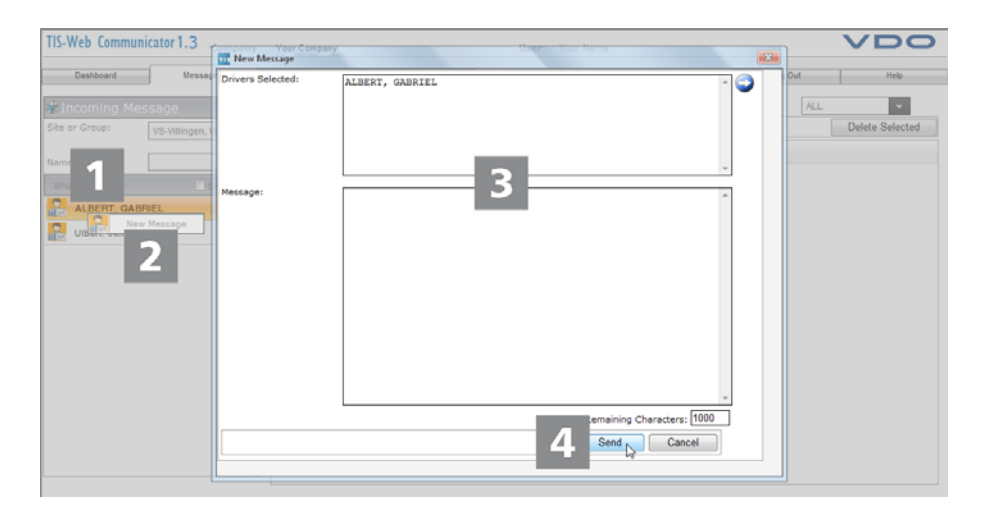

A new job has come in – you've checked your route planning and one of your vehicles could take on the job. Simply send a short message to the driver.

Choose **Messaging** > **Incoming** or **Outgoing Message** and select the **Driver** to whom you want to send a message. **Selecting the driver**

> The page with the **list of incoming** or **outgoing messages** opens with the name of the selected driver.

Right click on the name entry and then click on **New Message** (shortcut menu). **message dialogue** 

The dialogue box to create a new message opens.

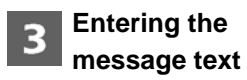

**box**

**Opening the** 

Make sure that you've selected the correct driver. Then enter the message text. Try to keep your message short.

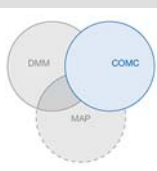

A counter below the message box tells you the remaining number of characters that can be entered.

#### **Sending the message**

Click on **[Send]** when you've checked the name and created the message.

Confirm the dialogue box telling you that the message has been sent successfully with **[OK]**. The driver will receive your message within a couple of seconds.

The page with the **list of incoming** or **outgoing messages** is again displayed in the foreground.

#### <span id="page-46-0"></span>*Dashboard*

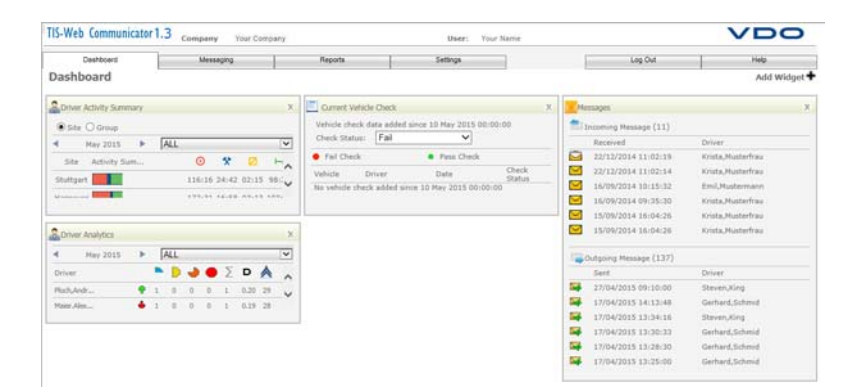

Before the trip, your drivers can use the TIS-Web Fleet App to capture the results of vehicle checks on their smartphone and send the details to TIS-Web. This enables you to schedule any repairs before the vehicle returns to the site.

The Dashboard provides you with a quick overview of completed vehicle checks, incoming and outgoing messages. This means you'll always have the most important information at your fingertips and can check more details if necessary, e.g. using the **Vehicle Check** report.

You'll find a detailed description of the Dashbord in the Help. ◀

### **Important**

#### <span id="page-46-1"></span>*"Vehicle Check" report*

In compliance with § 36 (1) of the German Accident Prevention Regulation "Vehicles" (BGV D29) drivers are obliged to perform a vehicle check at the start of each shift to ensure that the vehicle is in a roadworthy condition.

In **Settings** > **Vehicle Check** , you can create customised vehicle check templates and assign them to particular sites or vehicles.

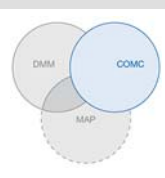

The TIS-Web Fleet App will then display the correct template for your drivers, depending on the currently used vehicle.

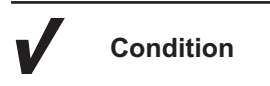

The **Vehicle Check** report is only available if you have subscribed to the TIS-Web Communicator and selected either the "Communicator" or "Vehicle Check" user level.◄

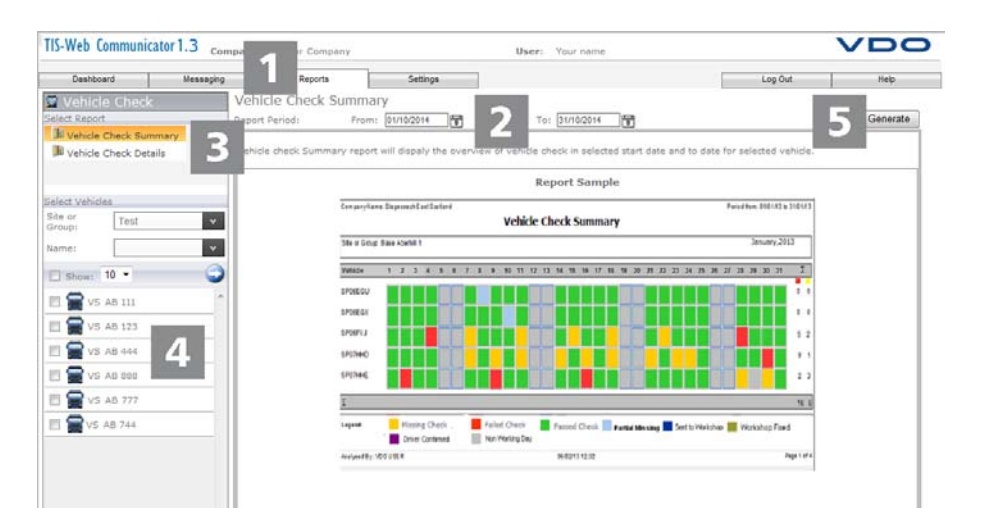

The TIS-Web Communicator **Vehicle Check** report includes a detailed analysis of completed vehicle checks: In the **Reports** drop-down menu, click on **Vehicle Check**. The page for selecting the report settings opens. Select the **Report Period** and the **Site or Group**. The **Select Vehicles** group box shows all the vehicles assigned to the selected site or vehicle group during the selected report period. Under **Select Report**, select the report you wish to create. Under Select Vehicles, select the vehicle or vehicles for which the report is to be created. Click on **[Generate]** to create the requested report. The report will be created based on your settings. **Displaying the report Selecting the period and site or group Selecting the report Selecting the vehicles** Click on  $\Box$  if you want to select the vehicles using the vehicle selection page. Here you can display a specific number of vehicles or all your vehicles at once –. you can always see how many vehicles have already been selected.◄ **Tip Creating the report**

**Condition**

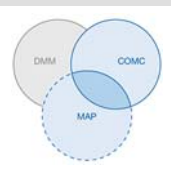

### <span id="page-48-0"></span>*TIS-Web Mapping*

TIS-Web Mapping enables you access your drivers' and vehicle's position and route data at any time and to increase the efficiency of your fleet. This gives you the flexibility of adding new cargo spontaneously and increases fleet usage significantly.

#### <span id="page-48-1"></span>*Displaying position data*

To display position data in TIS-Web Mapping the following conditions must be met:

- You vehicle is equipped with a DTCO 1381 Release 1.3 or higher.
- In Company Data, the **Mapping** function is enabled for the vehicle.
- The TIS-Web Fleet App is installed on the relevant smartphone.
- The TIS-Web Fleet App uses a DTCO SmartLink to communicate with the DTCO 1381.◄

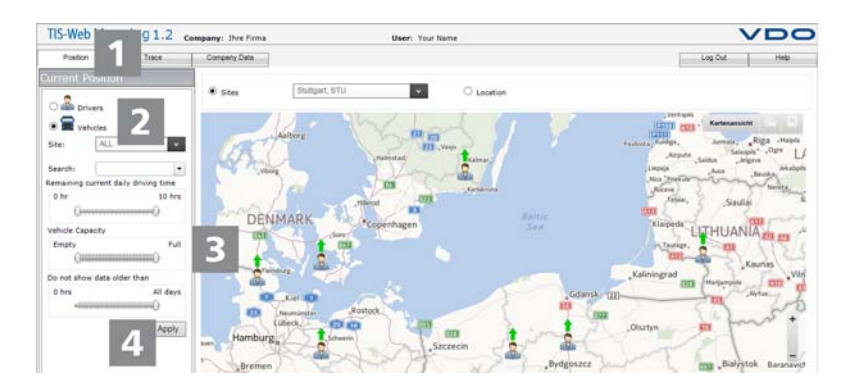

The TIS-Web Fleet App sends your drivers' and vehicles' position data to TIS-Web Mapping and the data can be displayed in the map view.

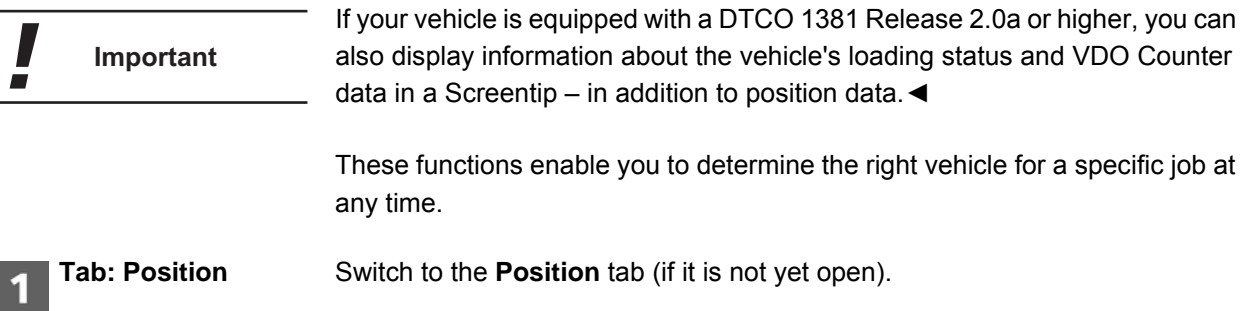

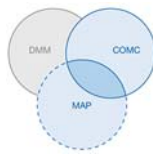

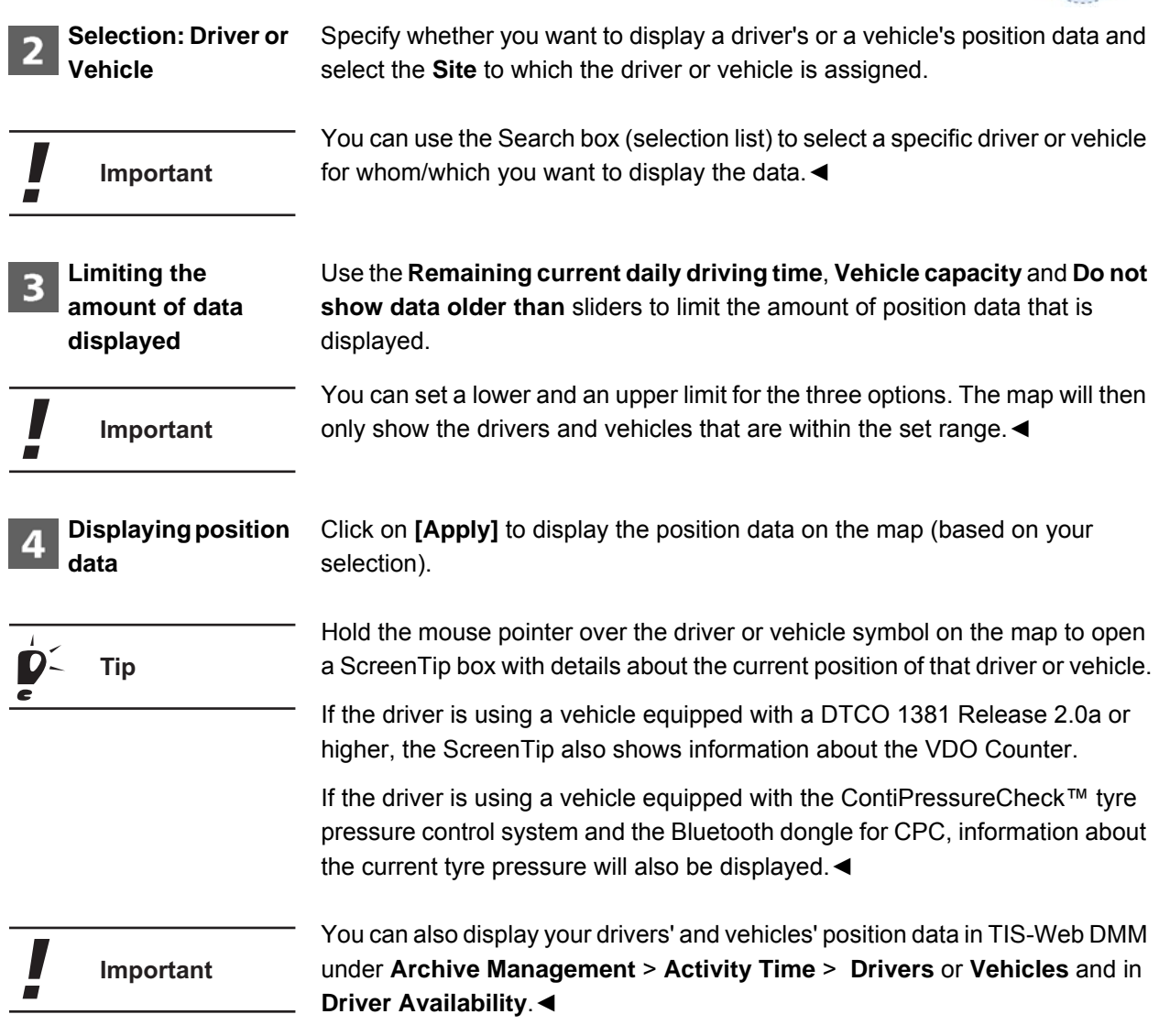

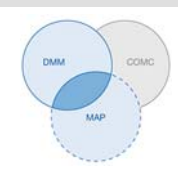

#### <span id="page-50-0"></span>*Displaying route data*

To display route data in TIS-Web Mapping the following conditions must be met: • The **TIS-Web DMM** application is assigned to your account. • You vehicle is equipped with a DTCO 1381 Release 2.1 or higher. **Condition**

- The special data for the relevant vehicle has already been imported into TIS-Web DMM.
- In Company Data, the **Mapping** function is enabled for the vehicle.◄

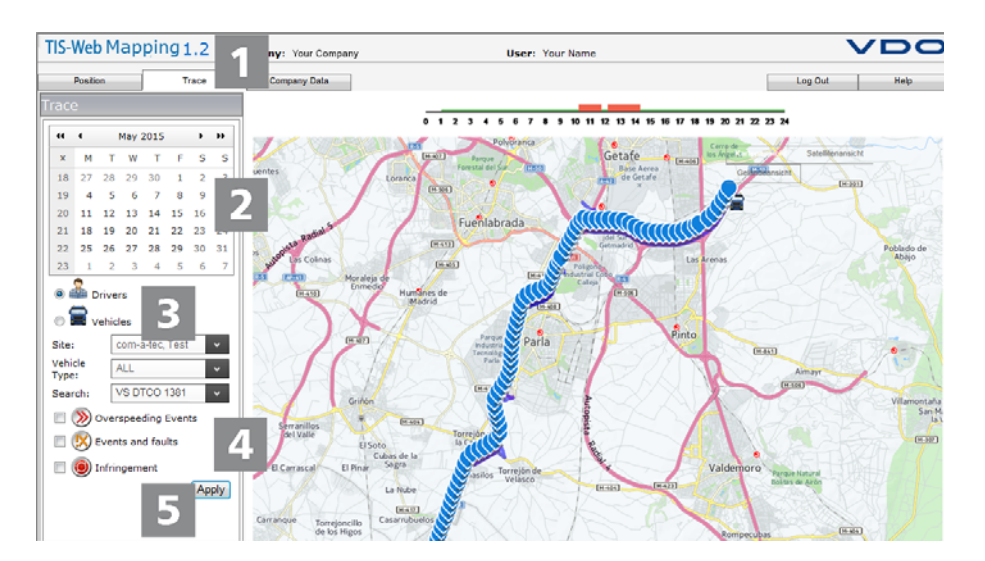

The special data includes the drivers' and vehicles' route data recorded by the DTCO. This route data is then transferred to TIS-Web Mapping and can be displayed in the map view.

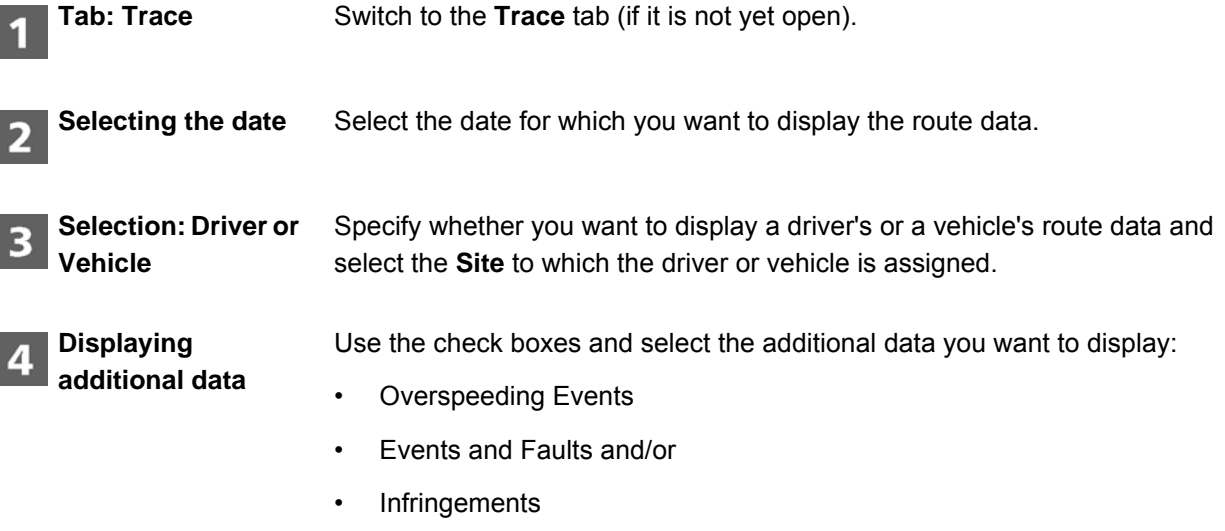

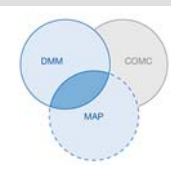

**Displaying route**  Click on **[Apply]** to display the route data on the map (based on your 5 **data** selection). You can also display your drivers' and vehicles' route data in TIS-Web DMM **Important** under **Archive Management** > **Activity Time** > **Drivers** or **Vehicles**.◄

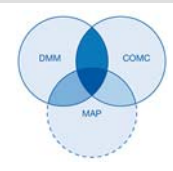

### <span id="page-52-0"></span>*Reference to the Help*

This Quick Reference Guide has been written to give you a first impression. You'll find further and more detailed information –especially about functions, boxes and buttons – in the Help.

**Context-sensitive Help** You can open the Help for every TIS-Web application at any time using the **Help** > **Help** menu. You'll then receive specific information about the currently open menu or drop-down menu.

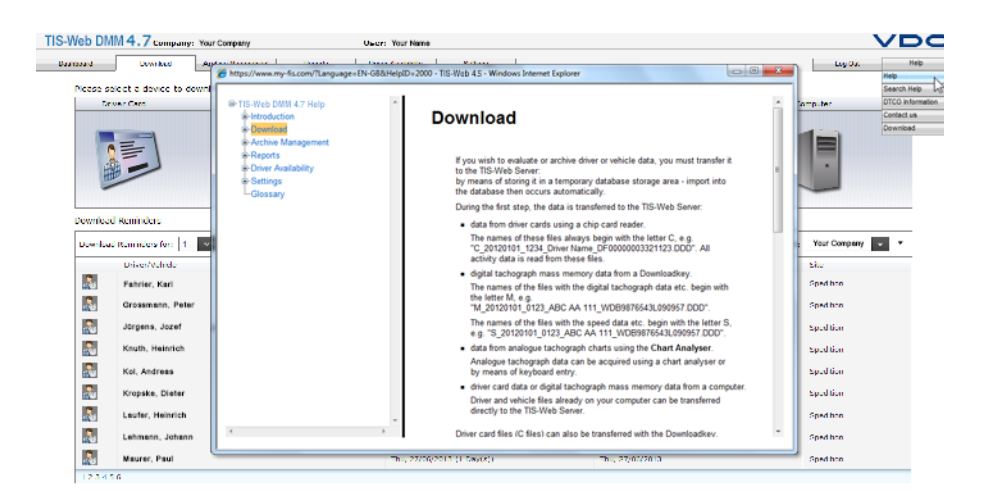

# TIS-Web 4.7 • Edition 08/2016 TIS-Web 4.7 • Edition 08/2016

#### **Searching the Help**

If you require information about topics not linked to your current task: Choose **Help** > **Search Help** to open a dialogue box for entering a search term.

TU00-0881-0105502 | Edition 08/2016

VDO – A trademark of the Continental Corporation

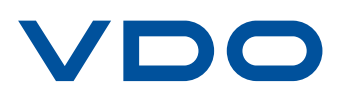